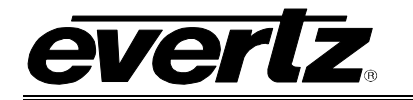

# **TABLE OF CONTENTS**

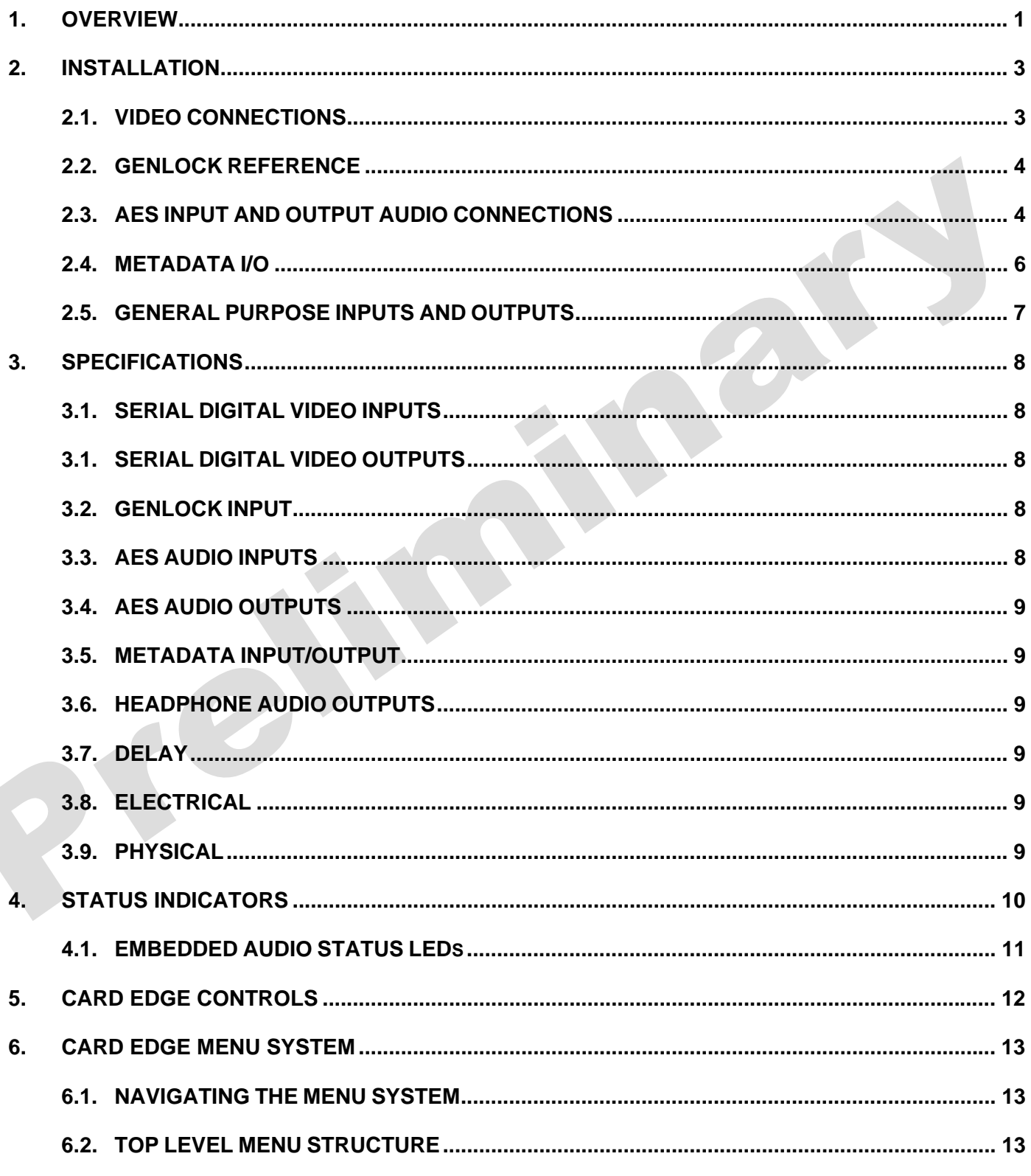

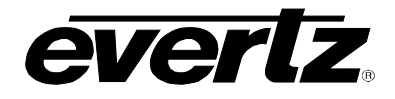

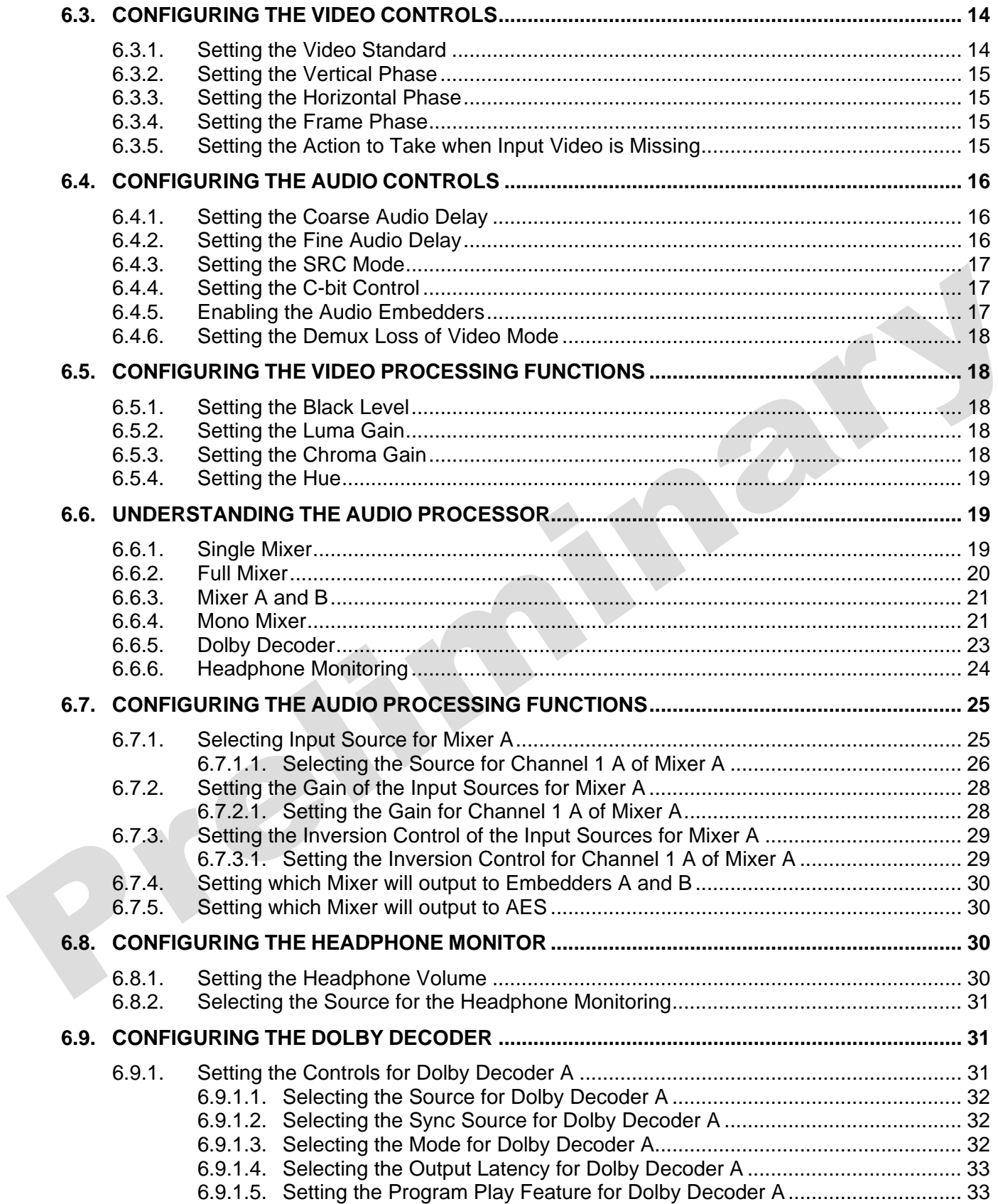

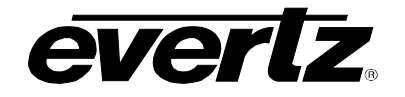

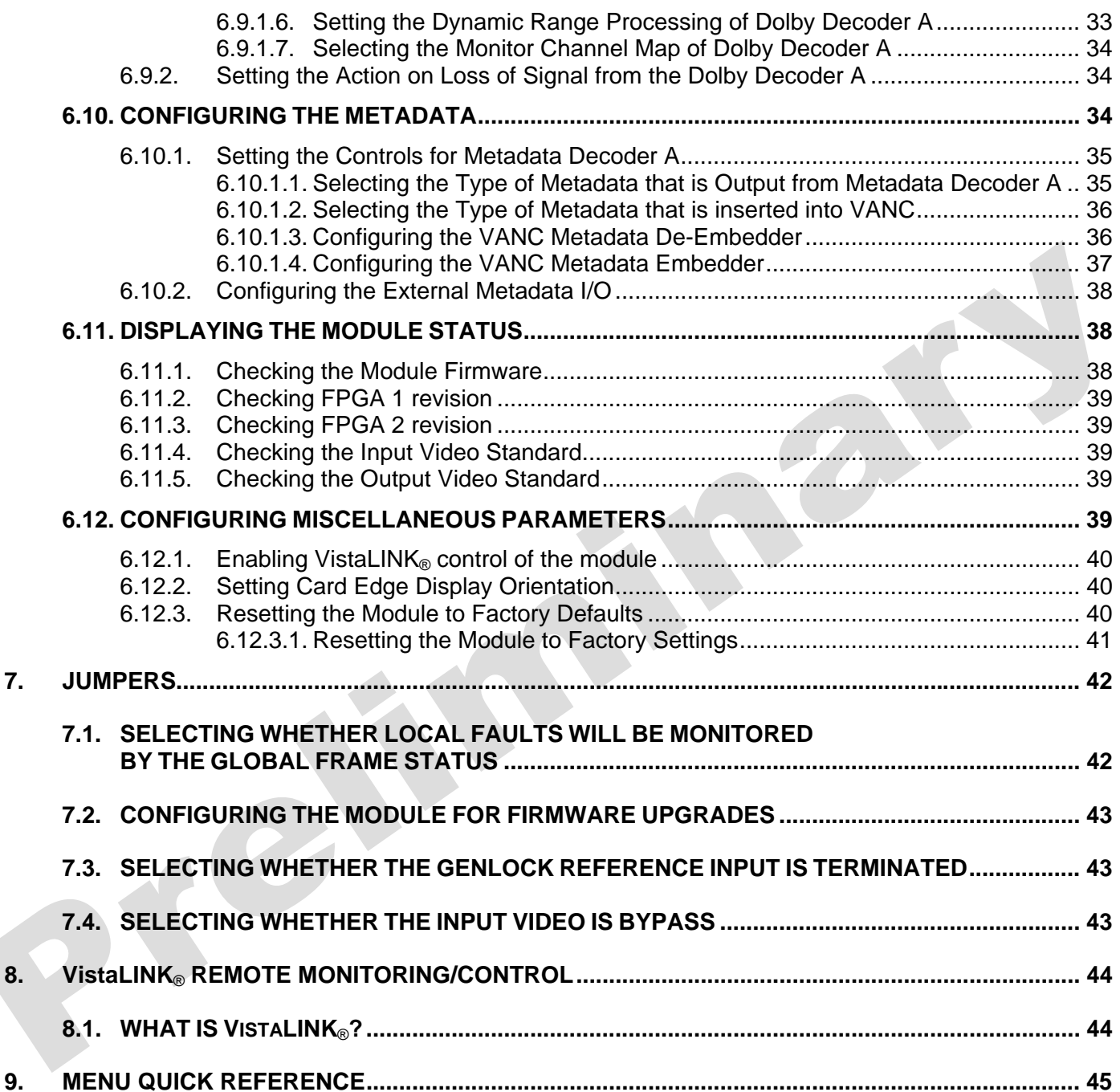

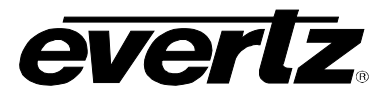

# **Figures**

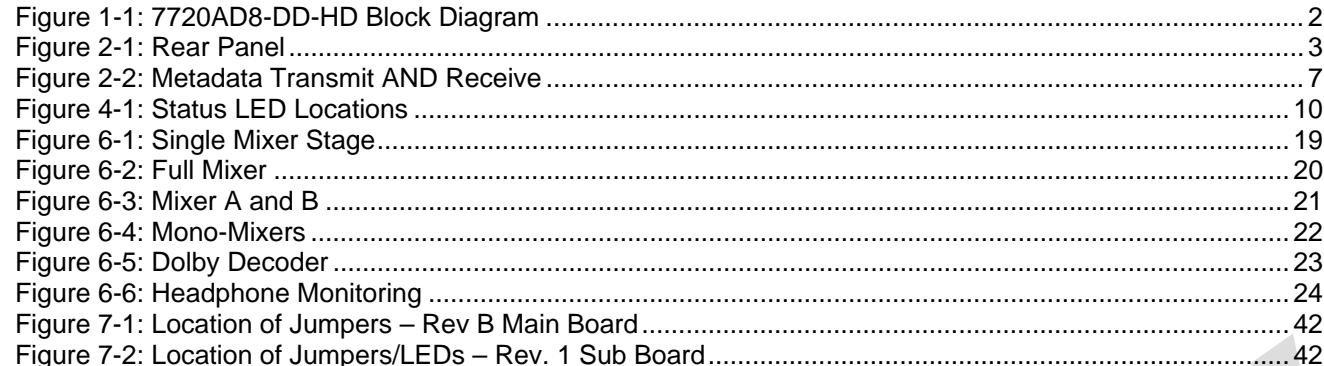

#### **Tables**

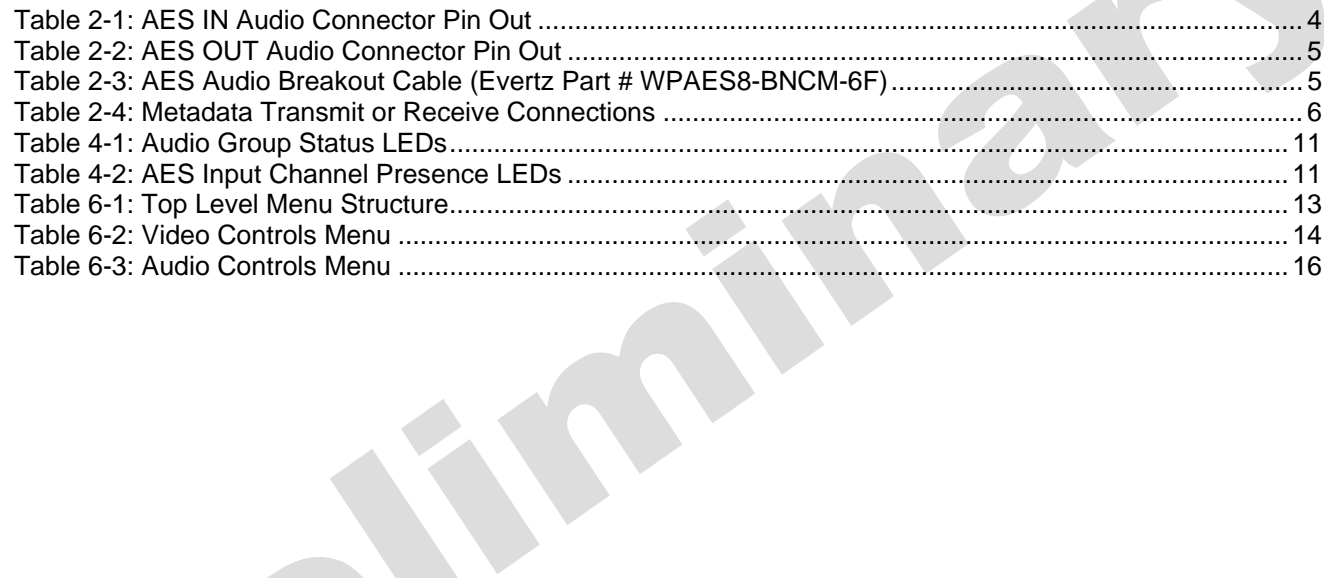

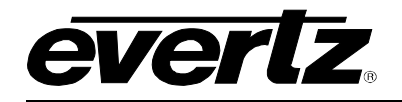

Z)

# **REVISION HISTORY**

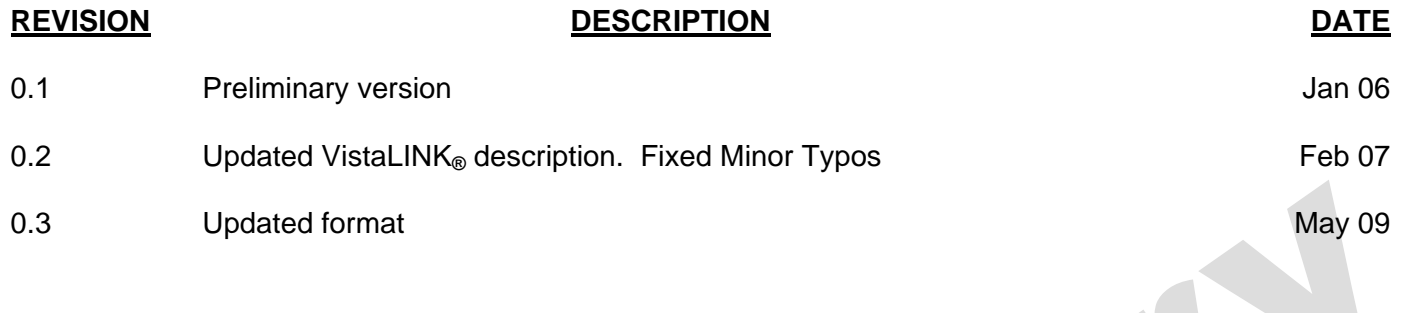

Information contained in this manual is believed to be accurate and reliable. However, Evertz assumes no responsibility for the use thereof or for the rights of third parties, which may be affected in any way by the use thereof. Any representations in this document concerning performance of Evertz products are for informational use only and are not warranties of future performance, either expressed or implied. The only warranty offered by Evertz in relation to this product is the Evertz standard limited warranty, stated in the sales contract or order confirmation form.

Although every attempt has been made to accurately describe the features, installation and operation of this product in this manual, no warranty is granted nor liability assumed in relation to any errors or omissions unless specifically undertaken in the Evertz sales contract or order confirmation. Information contained in this manual is periodically updated and changes will be incorporated into subsequent editions. If you encounter an error, please notify Evertz Customer Service department. Evertz reserves the right, without notice or liability, to make changes in equipment design or specifications.

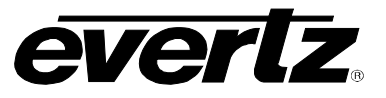

B

*This page left intentionally blank* 

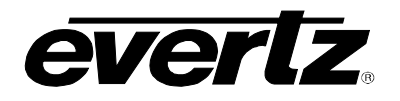

# <span id="page-6-0"></span>**1. OVERVIEW**

The 7720AD8-DD-HD audio and Dolby Metadata de-embedder and re-embedder extracts embedded audio from 4 specified groups as defined by SMPTE 299M from a 1.5 Gb/s serial HD input video signal or as defined by SMPTE 272M from a 270 Mb/s serial SD input video signal.

One selected channel is processed by the on-card Dolby Decoder. If the channel contains Dolby E or Dolby Digital (AC3), it will yield up to 8 additional discrete audio channels, 2 channels of stereo down mix and the associated Dolby E Metadata. Up to 16 selected channels may be optionally delayed up to the maximum video frame delay plus 1 frame and re-embedded into the output video and/or directed to AES outputs. Video output may be optionally delayed to help with lip sync. If PCM audio is embedded, the device acts as a simple 4 group audio de-embedder.

This module also handles Dolby E Metadata. Metadata is optionally embedded in the Vertical Ancillary data (VANC) and can be provided as an output for downstream devices (i.e. Dolby Encoders, Multichannel Audio Tool, etc.).

For lip sync cohesion and ease of editing, Dolby E data is organized in blocks with lengths matching the associated video frame. The decoder will match the beginning of each output block with the start of video, as provided with the genlock input. Users can also dial up an additional delay, up to maximum video delay plus 1 frame. The 8 AES inputs can be configured as a backup in the event the primary is lost, or as a voice-over source.

The 7720AD8-DD-HD occupies two card slots in the 3RU frame (7700FR-C), which will hold up to 15 1 slot modules or one slot in the 1RU frame (7701FR), which will hold up to three modules. The 7720AD8- DD-HD may also be used in a standalone unit (S7701FR).

VistaLINK® enables control and configuration capabilities via Simple Network Management Protocol (SNMP). This offers the flexibility to manage the module status monitoring and configuration from SNMP enabled control systems such as Evertz VistaLINK® Pro, locally or remotely.

#### **Features:**

- Automatic switchover to backup audio source on loss of selected Dolby stream.
- Adjustable video delay to match Dolby decoder audio delay
- Headphone jack (on card edge) for monitoring stereo down mix or any input source
- Dolby Metadata is embedded in HD VANC for downstream device decoding
- 8 AES inputs for backup, voice-over, or Dolby E /AC3 content
- Flexible audio channel mixer
- Card edge display
- Card edges LED's for module status, video signal presence, selected audio group presence, Dolby Decoder status, Genlock health/compatibility, and AES signal presence
- VistaLINK® enabled for remote monitoring and control via SNMP (using VistaLINK® PRO) when installed in the 3RU 7700FR-C frame with the 7700FC VistaLINK® Frame Controller module in slot 1 of the frame.

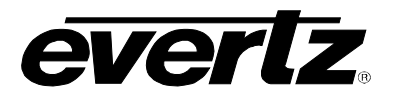

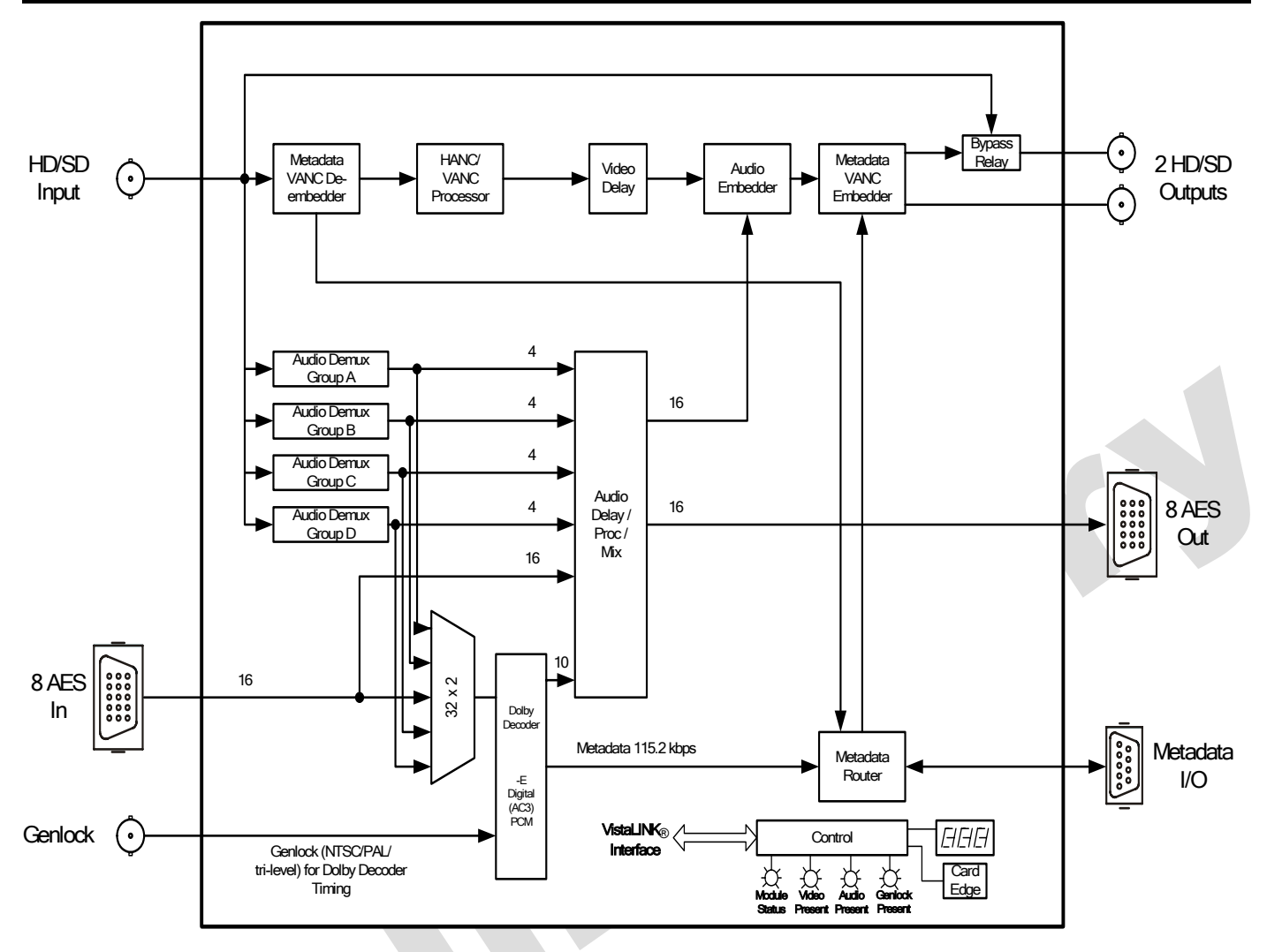

# <span id="page-7-0"></span>**Figure 1-1: 7720AD8-DD-HD Block Diagram**

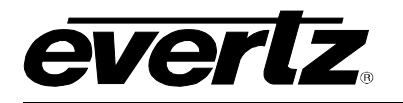

# <span id="page-8-0"></span>**2. INSTALLATION**

The 7720AD8-DD-HD comes with a companion rear plate that occupies two slots in the frame. For information on mounting the rear plate and inserting the module into the frame see section 3 of the 7700FR chapter.

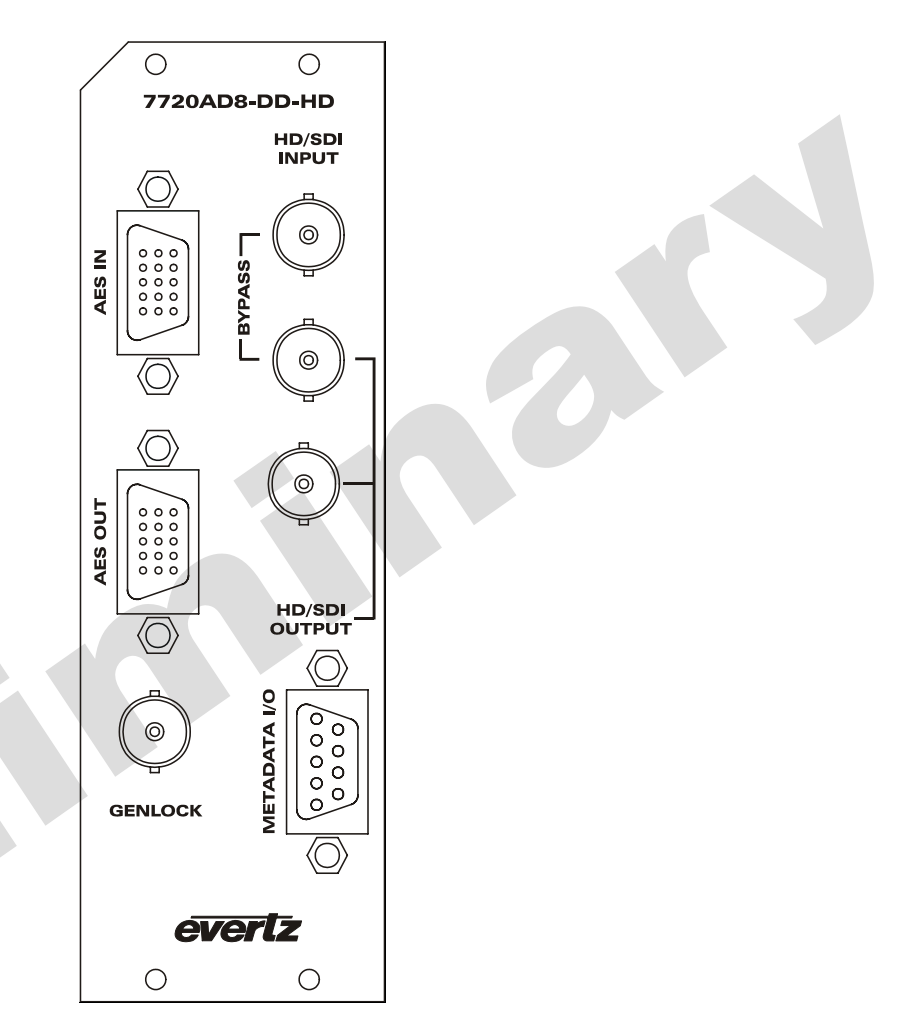

<span id="page-8-2"></span>**Figure 2-1: Rear Panel** 

# <span id="page-8-1"></span>**2.1. VIDEO CONNECTIONS**

- **HD/SDI IN:** The input BNC connector for 10-bit serial digital video signals compatible with the SMPTE 292M or SMPTE 259M-C standard. The module can be set to a specific video standard or set to automatically detect.
- **HD/SDI OUT:** This BNC connector is used to output the video as serial component video, compatible with the SMPTE 292M or SMPTE 259M-C standard (same as input).
- **BYPASS:** This BNC connector is used as program out bypass. The output signal is compatible with the SMPTE 292M or SMPTE 259M-C standard (same as input).

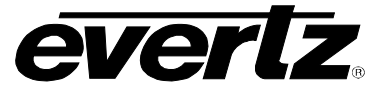

## <span id="page-9-0"></span>**2.2. GENLOCK REFERENCE**

For proper synchronization of the Dolby Decoder, the module must be locked to a genlock signal of the output video format.

**GENLOCK:** This BNC is for connecting a video or tri-level sync reference and is auto-detected by the module. Jumper J5 selects whether the reference input is terminated to 75 ohms or high impedance (default). (See section 7.3).

#### <span id="page-9-1"></span>**2.3. AES INPUT AND OUTPUT AUDIO CONNECTIONS**

Eight unbalanced AES inputs and eight unbalanced AES outputs are provided on 8 BNC connectors on the two high density DB-15 connectors labelled **AES IN** and **AES OUT** on the 7720AD8-DD-HD. These inputs and outputs are for unbalanced AES signals conforming to SMPTE 276M. The eight AES input channels can be used as a backup or voice-over source. The de-embedded and processed audio can be output as eight AES channels. Table 2-1 and Table 2-2 show the DB-15 connector pin out.

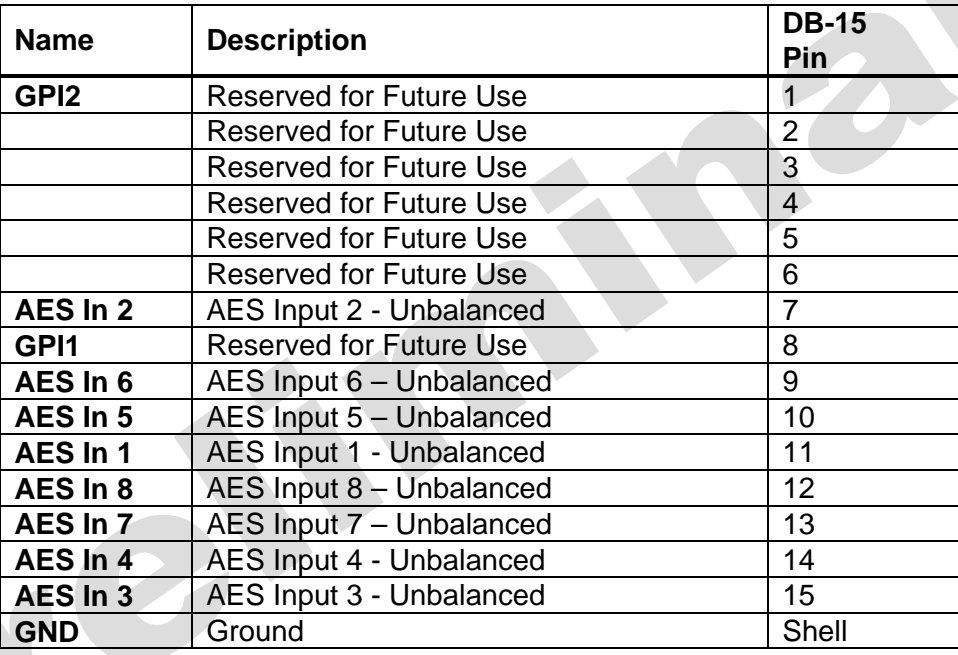

<span id="page-9-2"></span>**Table 2-1: AES IN Audio Connector Pin Out** 

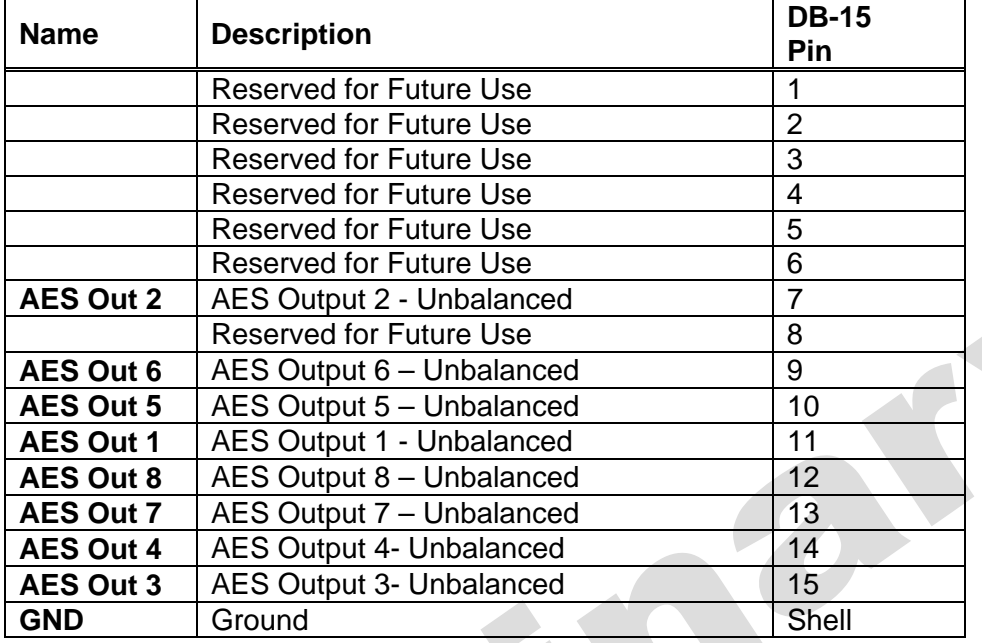

<span id="page-10-0"></span>**Table 2-2: AES OUT Audio Connector Pin Out** 

The 7720AD8-DD-HD is shipped with two breakout cables for the DB-15 connector (Evertz Part # WPAES8-BNCM-6F), which can be used to facilitate wiring the audio and GPI connections. The pin out of the cables is shown in Table 2-3.

 $\mathcal{L}$ 

 $\mathcal{A}$  .

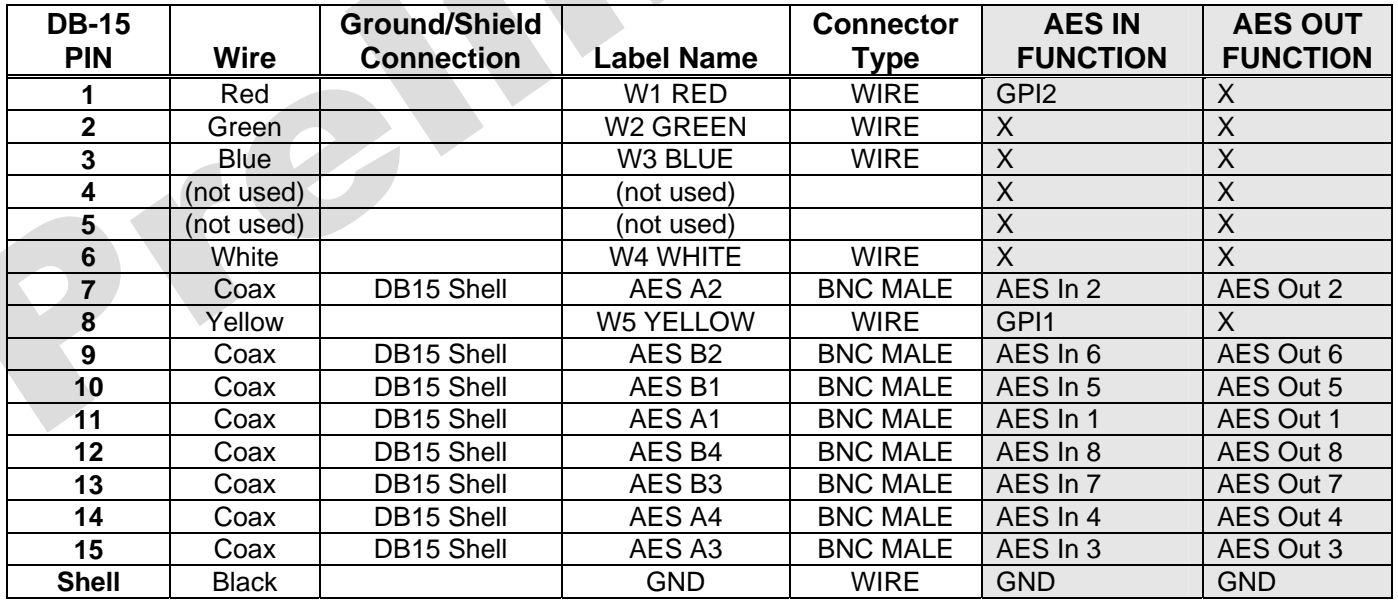

<span id="page-10-1"></span>**Table 2-3: AES Audio Breakout Cable (Evertz Part # WPAES8-BNCM-6F)** 

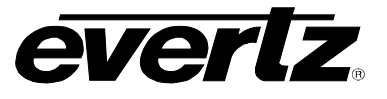

## <span id="page-11-0"></span>**2.4. METADATA I/O**

The 7720AD8-DD-HD provides a 9-pin DB connector for the handling of Metadata. The 7720AD8-DD-HD can transmit Metadata; receive Metadata or both, depending on the application.

For the cases where the module is either transmitting or receiving Metadata, a typical 9-pin serial cable (not provided) can be used to connect the modules to a Dolby device like the DP570. The pin out of the connector is shown in Table 2-4.

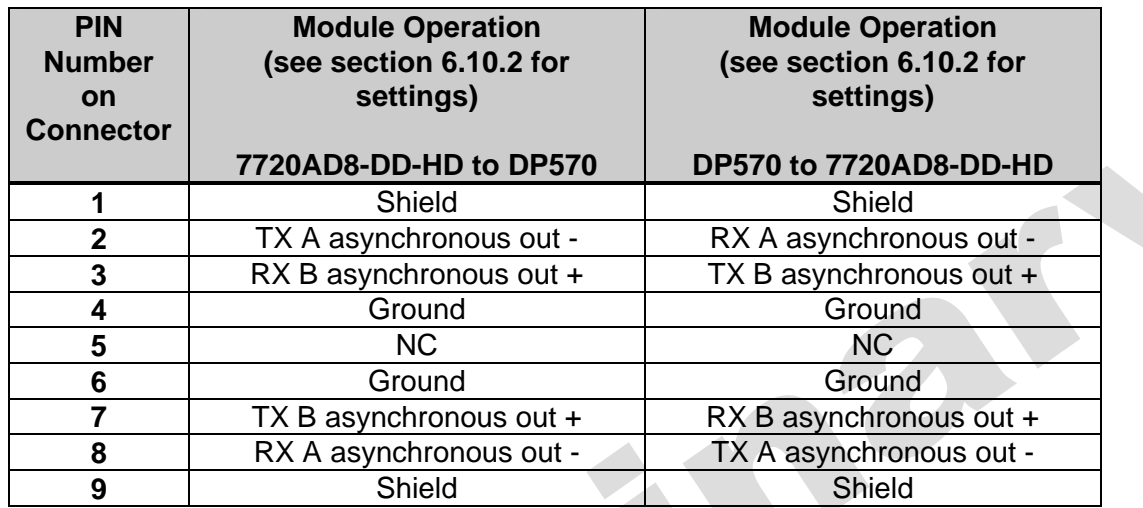

#### <span id="page-11-1"></span>**Table 2-4: Metadata Transmit or Receive Connections**

In applications where the Metadata I/O will both transmit AND receive, the module, and the transmitting and receiving DP570 will need to be wired as shown in Figure 2-2. The module will also have to be configured to operate in RXTX mode (see 6.10.2).

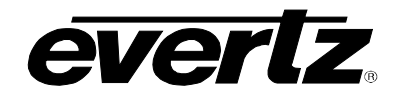

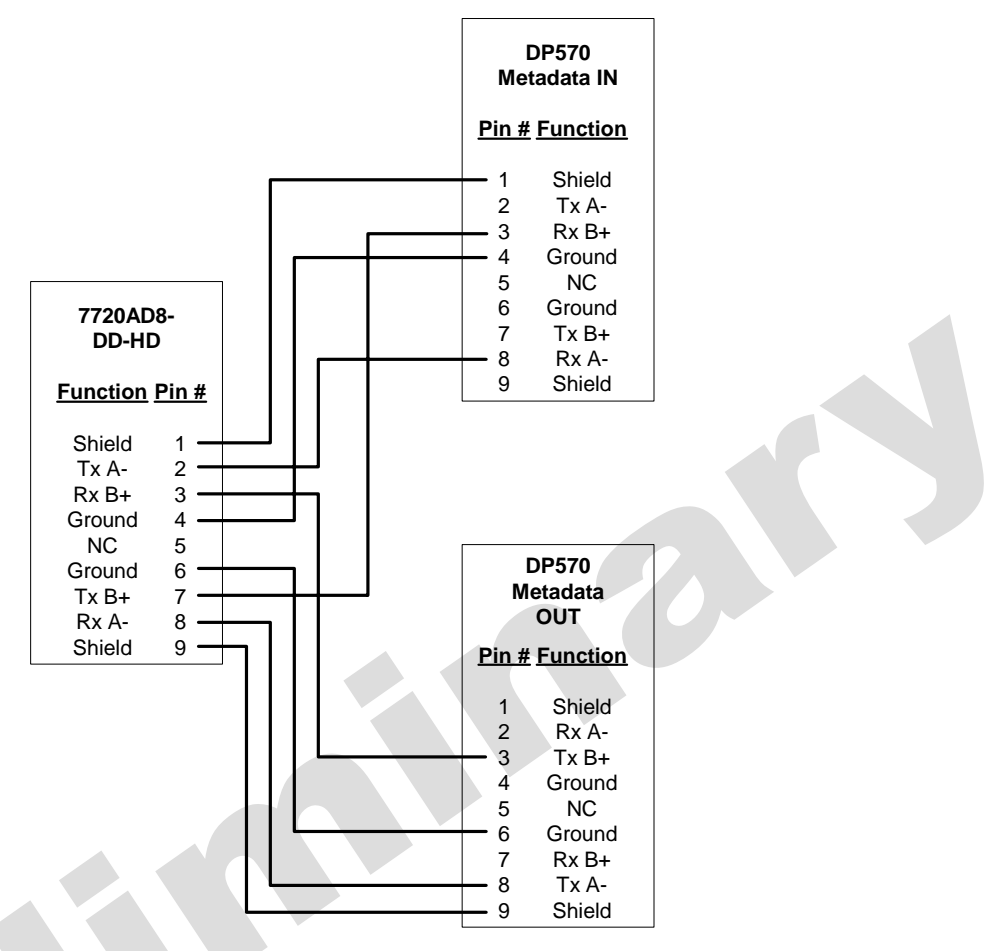

<span id="page-12-1"></span>**Figure 2-2: Metadata Transmit AND Receive** 

# <span id="page-12-0"></span>**2.5. GENERAL PURPOSE INPUTS AND OUTPUTS**

The 7720AD8-DD-HD has 2 GPI available on the **AES IN** port. Currently, the GPIs are not available and are reserved for future use. The 7720AD8-DD-HD does not have any GPOs.

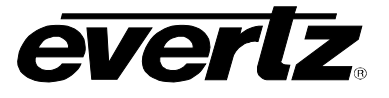

# <span id="page-13-0"></span>**3. SPECIFICATIONS**

### <span id="page-13-1"></span>**3.1. SERIAL DIGITAL VIDEO INPUTS**

**Standards:** STMPE 292M, (1080i/60, 1080i/59.94, 1080i/50, 1080p/24sF, 1080p/23.94, 720p/60, 720p/59.95, 720p/50, 1035i/59.94, 1035i/60, or 480p/59.94) SMPTE 259M-C (270 Mb/s) 525 or 625 line component Auto detectable and user settable. **Number of Inputs:** 1 **Connector:** BNC per IEC 61169-8 Annex A **Input Equalization:** Automatic to 125m @ 1.5Gb/s with Belden 1694 or equivalent cable **Return Loss: SD Standards:** >15 dB up to 270Mb/s **HD Standards:** >15 dB up to 1. 5Gb/s

# <span id="page-13-2"></span>**3.1. SERIAL DIGITAL VIDEO OUTPUTS**

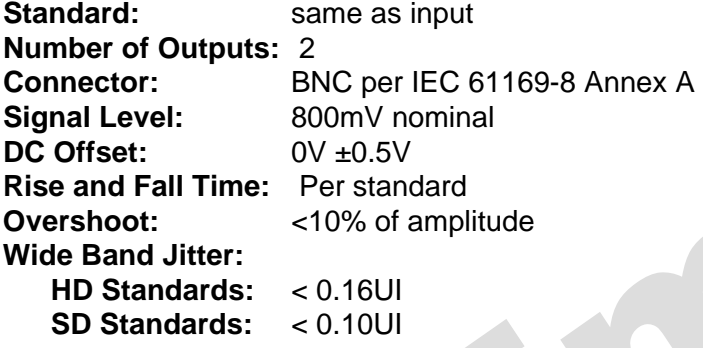

# <span id="page-13-3"></span>**3.2. GENLOCK INPUT**

**Type:** HD Tri-Level sync, NTSC or PAL Colour Black 1 V p-p (auto detect) **Connector:** BNC per IEC 61169-8 Annex A **Termination:** Hi-Z or 75 ohm (jumper selectable) **Return Loss:** >40dB to 10 MHz

# <span id="page-13-4"></span>**3.3. AES AUDIO INPUTS**

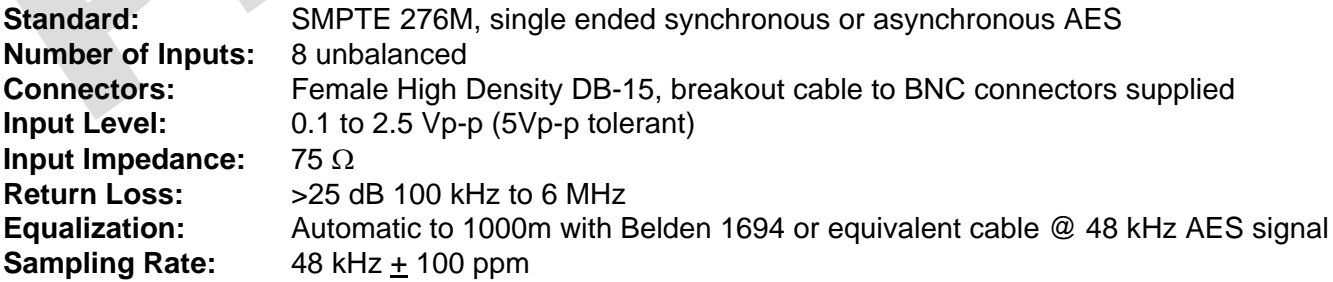

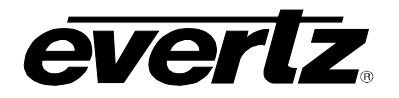

a

# <span id="page-14-0"></span>**3.4. AES AUDIO OUTPUTS**

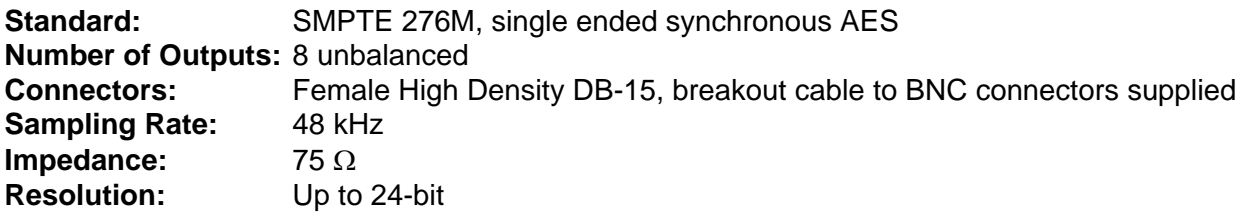

## <span id="page-14-1"></span>**3.5. METADATA INPUT/OUTPUT**

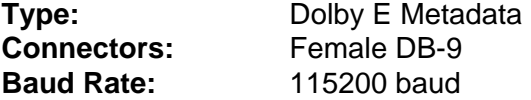

# <span id="page-14-2"></span>**3.6. HEADPHONE AUDIO OUTPUTS**

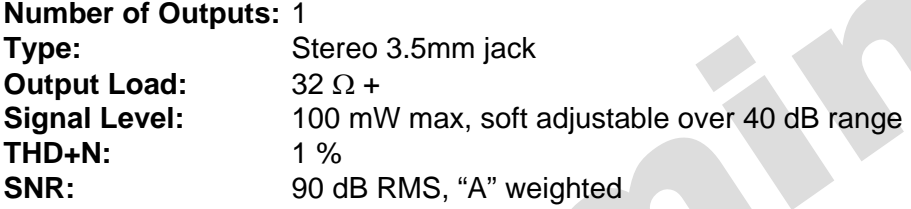

## <span id="page-14-3"></span>**3.7. DELAY**

**AC3 Decode Delay:** 32 ms nominal **Dolby E Decode Delay:** 1 frame nominal **De-embedding Latency:** 600 µs nominal **Additional Audio Delay:** 0 to maximum video delay plus 1 frame (user programmable) **Additional Video Delay:** 0 to 12 frames (interlaced) or 0 to 28 (720p) (user programmable)

## <span id="page-14-4"></span>**3.8. ELECTRICAL**

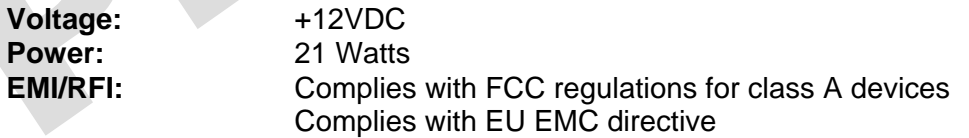

#### **3.9. PHYSICAL**

**Number of slots:** 

<span id="page-14-5"></span>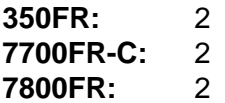

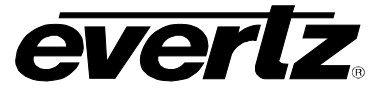

# <span id="page-15-0"></span>**4. STATUS INDICATORS**

The 7720AD8-DD-HD has 17 LED Status indicators on the front card edge to show operational status of the card at a glance. Figure 4-1 shows the location of the LEDs and card edge controls.

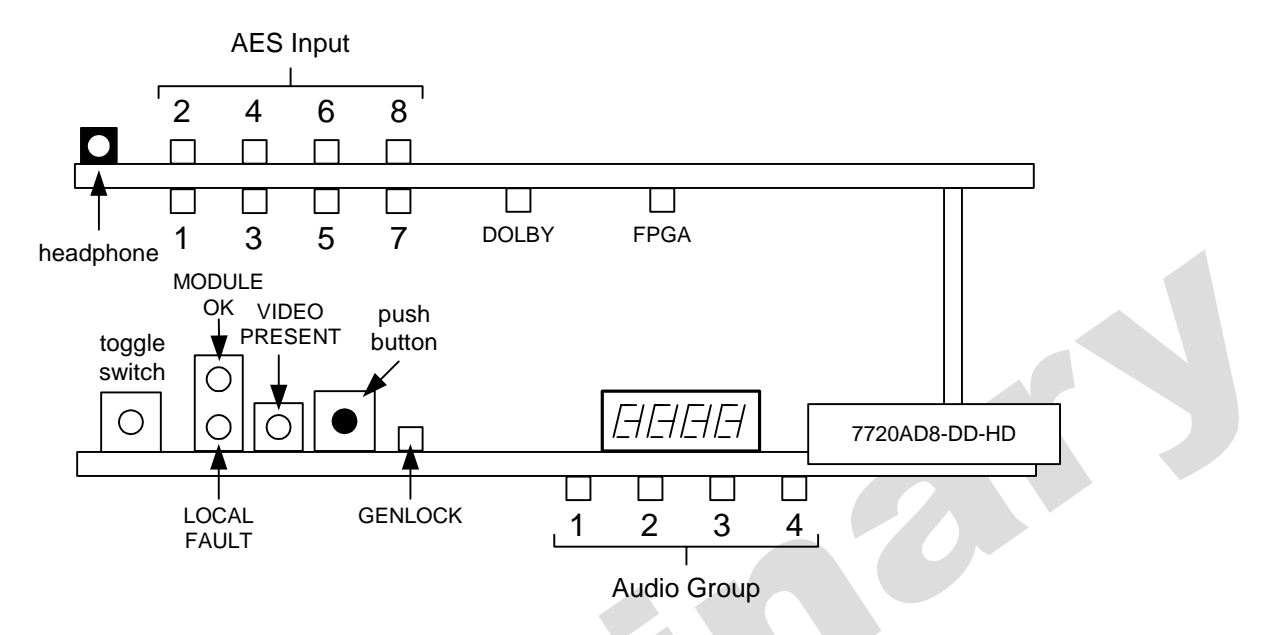

<span id="page-15-1"></span>**Figure 4-1: Status LED Locations** 

Three large LEDs on the front of the main board indicate the general health of the module:

- **LOCAL FAULT:** This Red LED indicates poor module health and will be ON during the absence of a valid input signal, an invalid genlock, or if a local input power fault exists (i.e.: a blown fuse). The LOCAL FAULT indication can also be reported to the frame through the FRAME STATUS jumper.
- **MODULE OK:** This Green LED indicates good module health. It will be ON when a valid input signal is present, and the board power is good.
- **VIDEO PRESENT:** This Green LED will be ON when there is a valid video signal present at the module input.

Additional LEDs include:

- **GENLOCK:** This Green LED will be ON when there is a signal present at the module genlock input.
- **DOLBY STATUS:** This LED will be GREEN and ON when the Dolby Decoder is processing or active. The LED will be RED and ON if there is an error with the Dolby Decoder. The LED is off when the Dolby Decoder is not active.
- **FPGA CONFIG:** This LED will be RED and ON when the FPGA is loading on power up. The LED is OFF during normal module operation.

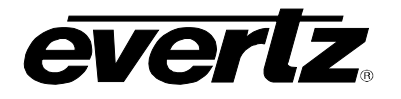

## <span id="page-16-0"></span>**4.1. EMBEDDED AUDIO STATUS LEDS**

Four LEDs located on the lower end of the main board of the module (near the card extractor) indicate which embedded audio groups are present in the input video. Audio Group LED 1 is located closest to the center of the module.

| <b>Audio Group</b><br><b>LED</b> | <b>Colour</b> | <b>Audio Group Status</b>          |
|----------------------------------|---------------|------------------------------------|
|                                  | Off           | No group 1 present on input video. |
|                                  | Green         | Group 1 present on input video.    |
|                                  | Off           | No group 2 present on input video. |
|                                  | Green         | Group 2 present on input video.    |
| 3                                | Off           | No group 3 present on input video. |
|                                  | Green         | Group 3 present on input video.    |
|                                  | Off           | No group 4 present on input video. |
|                                  | Green         | Group 4 present on input video.    |

<span id="page-16-1"></span>**Table 4-1: Audio Group Status LEDs** 

Eight LEDs, located on the sub-card of the module, indicate which AES input channels are present. AES input channel 1 is located top leftmost LED, and AES input channel 2 to the right.

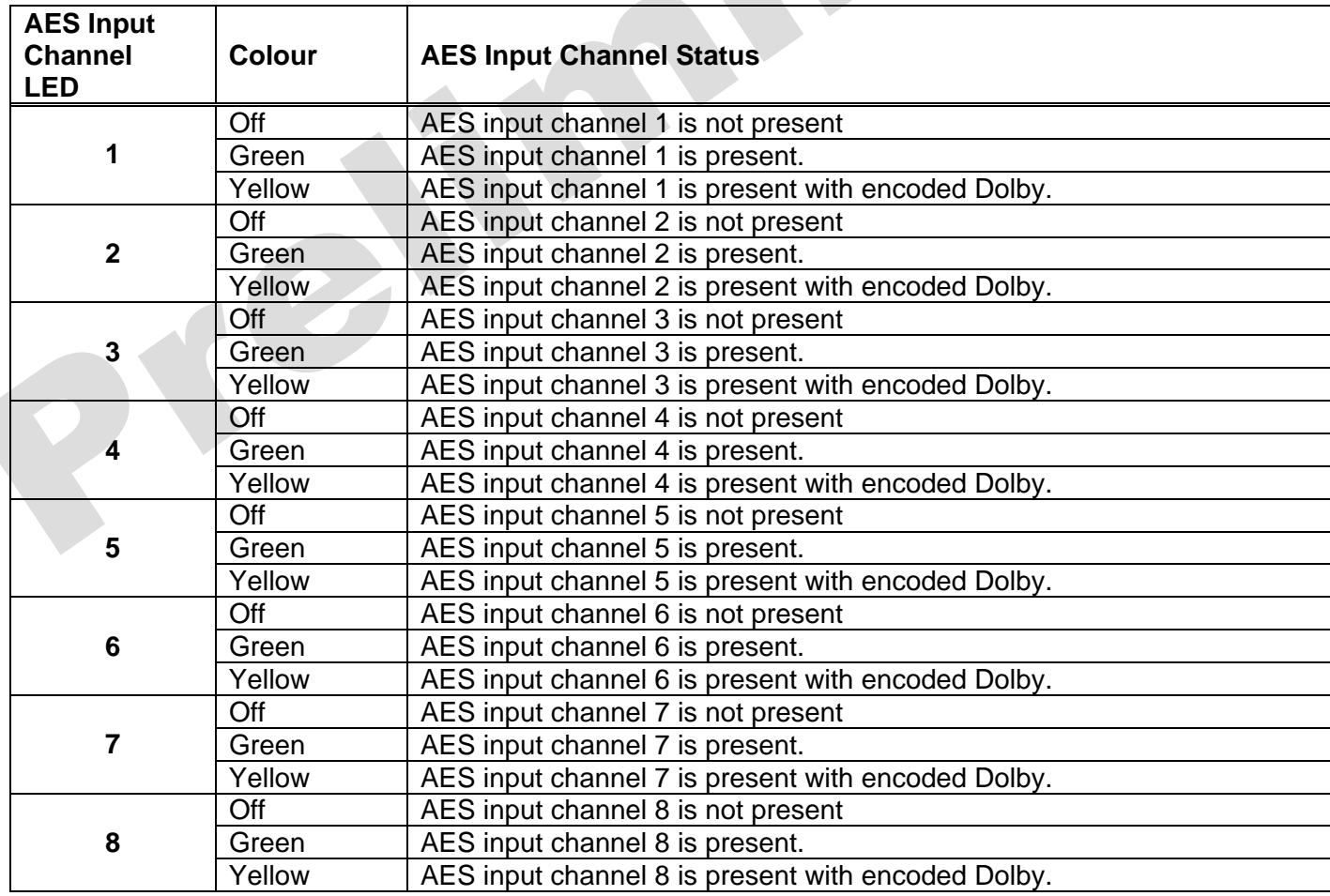

#### <span id="page-16-2"></span>**Table 4-2: AES Input Channel Presence LEDs**

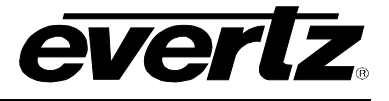

# <span id="page-17-0"></span>**5. CARD EDGE CONTROLS**

The 7720AD8-DD-HD can be configured by the card edge controls. There are some key control components that can be found at the card edge:

- 1. Toggle Switch
- 2. 4 Character Dot Matrix Display
- 3. Push Button
- 4. 4 Audio LEDs
- **Toggle Switch:** This component will become active once the card has completed booting. Its primary function is to navigate through the menu system.
- **4 Character Dot Matrix Display:** This component will become active once power is applied to the card. This component is used to relay text-based information to the user. It will be used to scroll build and card information, or display the menu options to the user.
- **Push Button:** This component will become active once the card has completed booting. It is primarily used for navigating through the menu system.
- **4 Audio Group LEDs:** These LEDs are primarily used to indicate what groups are embedded in the input video signal during normal operation. However, when navigating the card edge menu, these LEDs are used to indicate menu depth status. For example, when at the top-level menu, all the LEDs are OFF. When the user navigates into another menu (e.g. Video Control), Audio group 1 LED turns ON. Audio group LED 1 is located closest to the centre of the module. If the user enters a sub-menu (e.g. Video Control -> Video Standard Select), then both Audio Group LEDs 1 and 2 turn ON, indicating another depth within the menu system.

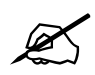

" **When navigating the card edge menu system, when all the Audio LEDs are OFF the user is at the Top Level menu.** 

The 7720AD8-DD-HD module is also equipped with an 8-position DIP switch. Currently, the DIP switch has no functionality and is reserved for future use.

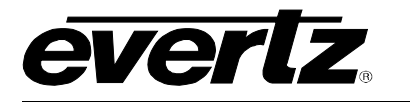

# <span id="page-18-0"></span>**6. CARD EDGE MENU SYSTEM**

# <span id="page-18-1"></span>**6.1. NAVIGATING THE MENU SYSTEM**

You can use the toggle switch to move up and down the list of available parameters to adjust. To adjust any parameter, use the toggle switch to move up or down to the desired parameter and press the pushbutton. Using the toggle switch, adjust the parameter to its desired value. If the parameter is a numerical value, the number will increase if you lift the toggle switch and decrease if you push down on the toggle switch. If the parameter contains a list of choices, you can cycle through the list by pressing the toggle switch in either direction. The parameter values are changed as you cycle through the list.

When you have stopped at the desired value, depress the pushbutton. This will return to the parameter, select the menu item you are setting (the display shows the parameter name you were setting). To change another parameter, use the toggle switch to select other parameters. If neither the toggle switch nor pushbutton is operated for several seconds the card edge control will exit the menu system and return to an idle state.

On all menus, there is an extra selectable item: *BACK*. Selecting *BACK* will take the user to the previous menu (the one that was used to get into the current menu). On the main menu, *BACK* will take the user to the normal operating mode (indicated by the moving line on the card edge display).

# <span id="page-18-2"></span>**6.2. TOP LEVEL MENU STRUCTURE**

Table 6-1 provides a brief description of the top level of the menu tree that appears when you enter the card edge menu system. Selecting one of these items will take you down into the next menu level to set the value of that parameter. The details of each of the menu items are described in sections 6.3 to 6.12.

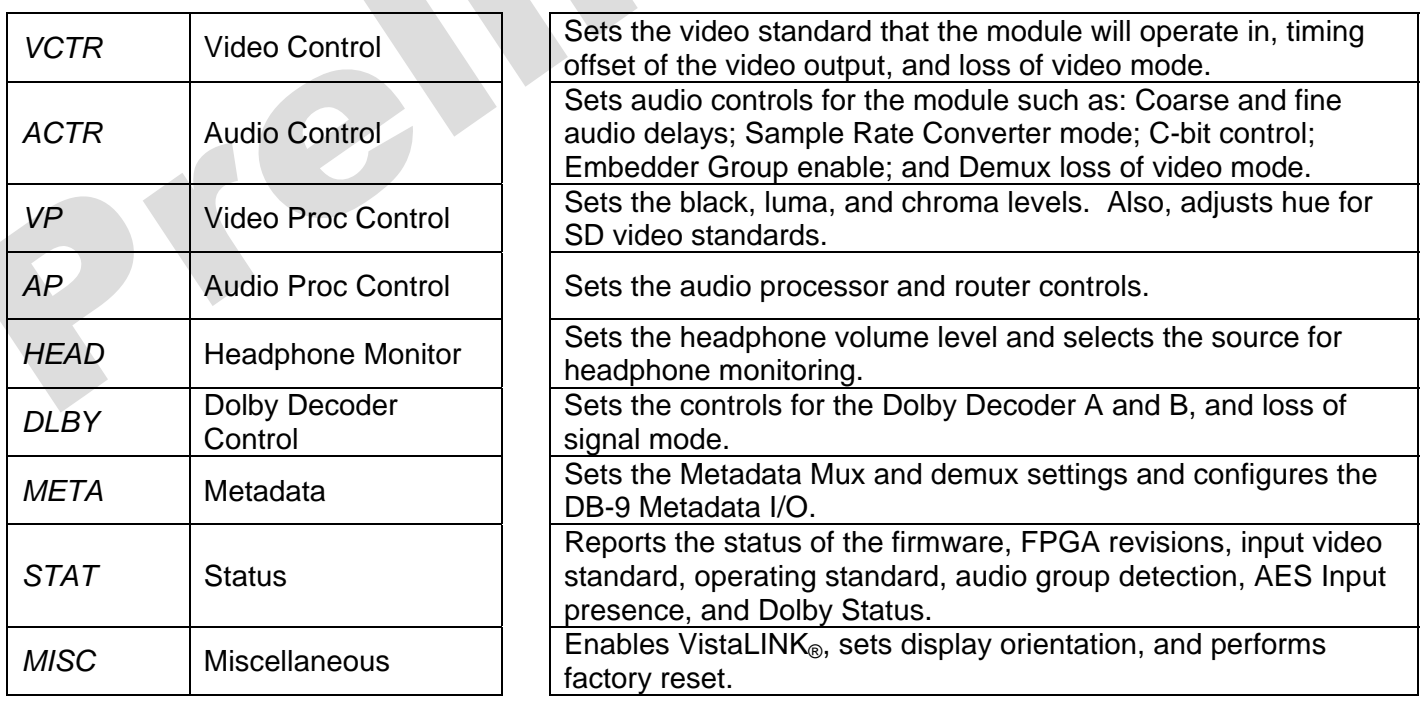

<span id="page-18-3"></span>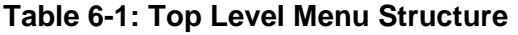

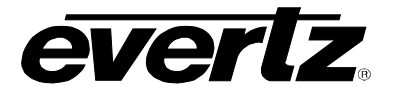

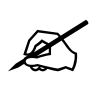

The parameter adjustments are REAL TIME ADJUSTMENTS and will affect the<br>output video/audio immediately. These settings should not be adjusted when the<br>output video/audio is in the broadcast chain. **output video/audio immediately. These settings should not be adjusted when the output video/audio is in the broadcast chain.** 

# <span id="page-19-0"></span>**6.3. CONFIGURING THE VIDEO CONTROLS**

The *Video Control* menus are used to configure parameters associated with the module's operating standards, output video timing and loss of video mode. The chart below shows the items available in the *Video Control* menus. Sections 6.3.1 to 6.3.5 provide detailed information about each of the menu items.

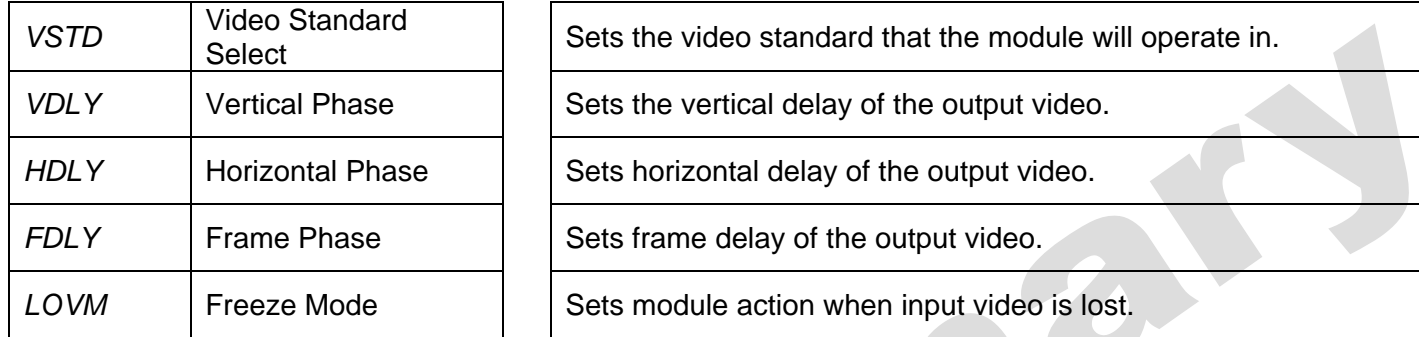

#### <span id="page-19-2"></span>**Table 6-2: Video Controls Menu**

#### <span id="page-19-1"></span>**6.3.1. Setting the Video Standard**

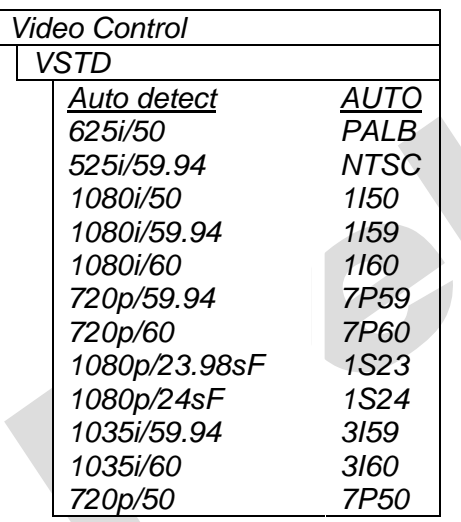

This control selects the operating standard that the module will operate in. The internal timing of the module will be based on this standard. If the operating standard is set to *Auto detect*, then the module will operate based on the input video standard.

If the operating standard is set to a specific value (e.g. 525i/59.94), then regardless of the input video standard, the module will operate in 525i/59.94.

The output video standard will always be the same as the operating standard. However, NO format or standard conversion will occur.

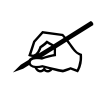

" **This control is NOT a LIVE control. The parameter will change once the pushbutton is pressed.** 

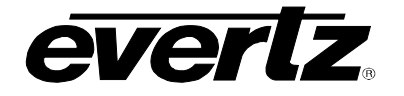

#### <span id="page-20-0"></span>**6.3.2. Setting the Vertical Phase**

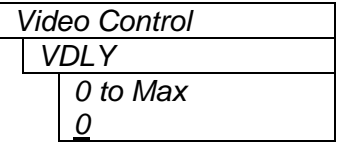

This control selects the vertical delay of the output video signal in respect to the input video. The range of values is based on the operating standard of the module.

#### <span id="page-20-1"></span>**6.3.3. Setting the Horizontal Phase**

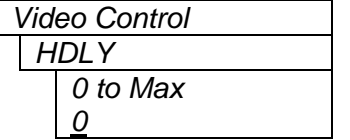

This control selects the horizontal delay of the output video signal in respect to the input video. The range of values is based on the operating standard of the module.

#### <span id="page-20-2"></span>**6.3.4. Setting the Frame Phase**

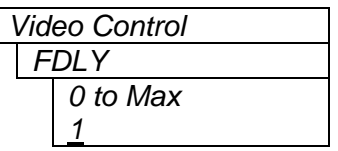

This control selects the frame delay of the output video signal in respect to the input video. The range of values is based on the operating standard of the module. *Max* will be 12 for interlaced standards and 28 for progressive standards.

#### <span id="page-20-3"></span>**6.3.5. Setting the Action to Take when Input Video is Missing**

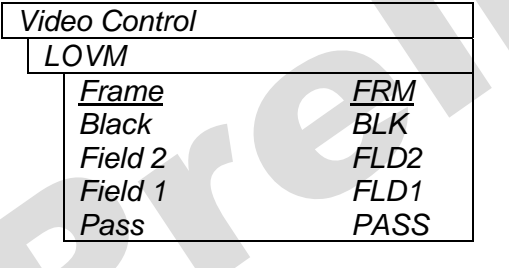

This control allows the user to set the action to take when the input video is missing: the output to go to black, freeze on the good frame only, freeze on field 1 of last good frame, freeze on field 2 of last good frame or pass the input with this control.

When set to *Black*, the output video will be black.

When set to *Frame*, the output video will show the last good frame.

When set to *Field 1*, the output video will show the first field of the last good frame.

When set to *Field 2*, the output video will show the second field of the last good frame.

When set to *Pass* the output video may be incoherent when the video input standard mismatches the video output standard. If input video is completely unlocked, video output is frozen.

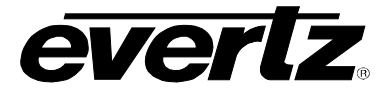

# <span id="page-21-0"></span>**6.4. CONFIGURING THE AUDIO CONTROLS**

The *Audio Control* menus are used to configure the coarse and fine audio delay; the mode of the sample rate converter, C-bit control, which embedded group to enable, and the demux behaviour with a loss of video. The chart below shows the items available in the *Audio Control* menus. Sections 6.4.1 to 6.4.6 provide detailed information about each of the menu items.

| ADL Y            | Coarse Audio Delay                | Sets audio delay in frame of video increments (coarse).         |
|------------------|-----------------------------------|-----------------------------------------------------------------|
| <b>ASDL</b>      | Fine Audio Delay                  | Sets audio delay in milliseconds (in 2048 µs increments)        |
| <b>SRC</b>       | <b>SRC Mode</b>                   | Sets the audio sample rate converter bypass mode.               |
| <b>CBIT</b>      | C-Bit Control                     | Sets the AES channel status bit handling.                       |
| EMB <sub>1</sub> | <b>Embedder Group 1</b><br>Enable | Enables audio embedder for group 1.                             |
| EMB <sub>2</sub> | <b>Embedder Group 2</b><br>Enable | Enables audio embedder for group 2.                             |
| EMB <sub>3</sub> | Embedder Group 3<br>Enable        | Enables audio embedder for group 3.                             |
| EMB4             | Embedder Group 4<br>Enable        | Enables audio embedder for group 4.                             |
| <b>DLVM</b>      | Demux Loss of Video<br>Mode       | Sets the action of the audio demux in case of input video loss. |

<span id="page-21-3"></span>**Table 6-3: Audio Controls Menu** 

# <span id="page-21-1"></span>**6.4.1. Setting the Coarse Audio Delay**

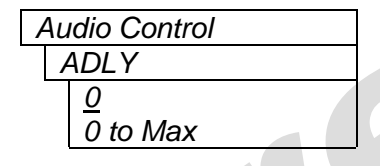

This control adjusts the audio delay in terms of video frames (coarsely). The delay is respective of the input video. The range of the parameter is based on the operating standard of the module, since this parameter follows the video frame phase plus 1 frame.

#### <span id="page-21-2"></span>**6.4.2. Setting the Fine Audio Delay**

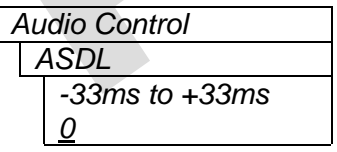

This control adjusts the audio delay (finely). This parameter is displayed in milliseconds and adjusted in approximate sample increments (approximately 20.83µs).

If *ADLY* (see section 6.4.1) is set to 0, then the parameter range is 0 to 33ms.

Otherwise, fine audio delay ranges from –33ms to +33ms.

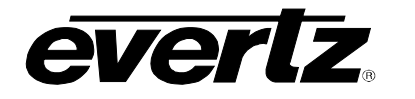

#### <span id="page-22-0"></span>**6.4.3. Setting the SRC Mode**

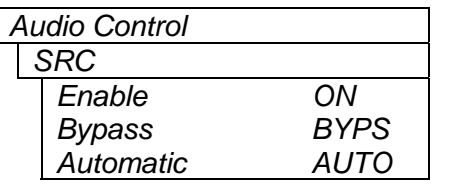

This sets the bypass mode of the audio sample rate converter.

When *Enabled*, audio is sample rate converted at 48 kHz that is synchronous to the input video. Audio can be either synchronous or asynchronous to the video source.

When in *Bypass* mode, the content of the audio is preserved without any loss, and directly embedded into the input video. Audio must be synchronous to the video source. If not, there may be samples that are dropped or repeated.

When set to *Automatic*, the sample rate converter will be automatically enabled when the module detects a PCM signal. It will also bypass the SRC, if Dolby E is detected.

#### <span id="page-22-1"></span>**6.4.4. Setting the C-bit Control**

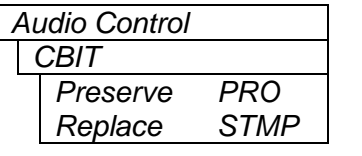

This control determines how the AES channel status bits are handled when being routed from input to output. When set to *preserve*, the module will preserve as many bits as possible, but always change to professional 48 kHz. When set to *replace*, all the C-bit will be replaced with a static channel status message that reads professional 48 kHz.

#### <span id="page-22-2"></span>**6.4.5. Enabling the Audio Embedders**

There are four menu items used to enable embedder groups. The menu item for each embedder group component works in the same way; therefore, for simplicity, only the menu item for *Embedder Group* 1 will be shown in the manual.

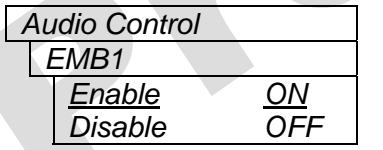

This control enables or disables audio embedder for group 1.

When *Enable* is selected, Group 1 will be embedded into the output video signal.

When *Disable* is selected, Group 1 will not be embedded into the output video signal.

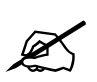

The default setting for EMB2, EMB3, and EMB4 is *Disable*. Some legacy SD equipment does not function correctly with more than 1 embedded audio group.<br>Therefore, by default ONLY EMB1 is enabled. **equipment does not function correctly with more than 1 embedded audio group. Therefore, by default ONLY EMB1 is enabled.** 

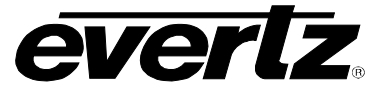

## <span id="page-23-0"></span>**6.4.6. Setting the Demux Loss of Video Mode**

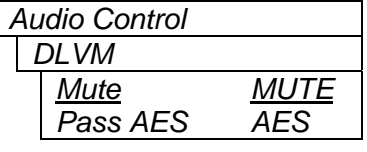

This sets the demux action in the event of input video loss.

When *Mute* is selected, the module will *mute* the outputs.

When *Pass AES* is selected, the module routes AES inputs as a backup.

# <span id="page-23-1"></span>**6.5. CONFIGURING THE VIDEO PROCESSING FUNCTIONS**

The *Video Processor* menus are used to configure parameters associated with the video processing functions. The chart below shows the items available in the *Video Processor* menu. Sections 6.5.1 to 6.5.4 provide detailed information about each of the menu items.

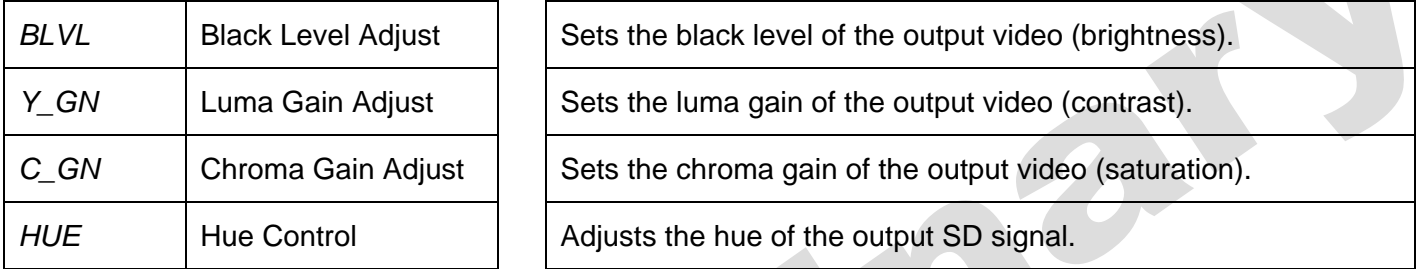

#### <span id="page-23-2"></span>**6.5.1. Setting the Black Level**

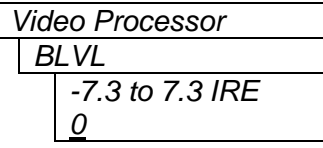

 $\overline{\phantom{a}}$ 

With this control, the user can adjust the black level of the output video. For no offset of the black level, set the control to 0. The adjustment range is +/- 7 IRE with ½ IRE resolution.

#### <span id="page-23-3"></span>**6.5.2. Setting the Luma Gain**

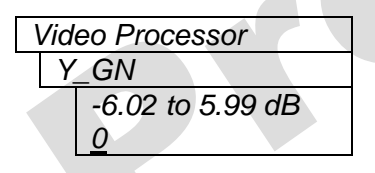

With this control, the user can adjust the gain of luminance channel of the output video (contrast). For unity gain, set this value to 0. The adjustment range is  $+/- 6$  dB.

#### <span id="page-23-4"></span>**6.5.3. Setting the Chroma Gain**

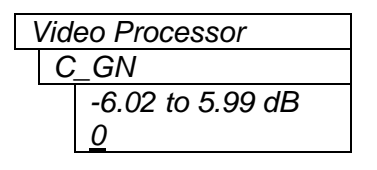

With this control, the user can adjust the gain on the Cb and Cr channels of the output video (saturation). For unity gain, set this value to 0. The adjustment range is +/- 6 dB.

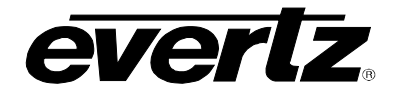

#### <span id="page-24-0"></span>**6.5.4. Setting the Hue**

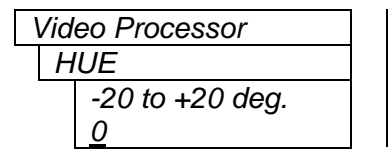

With this control the user can adjust the Hue or color of components. The hue adjustment is applied to SD output video signals only. For unity gain, set this value to 0. The adjustment range is +/- 20 degrees, in 0.1-degree steps.

#### <span id="page-24-1"></span>**6.6. UNDERSTANDING THE AUDIO PROCESSOR**

In order to understand the parameters of the Audio Processor on the 7720AD8-DD-HD, this section provides a brief description of each of the major components that comprise the Audio Processor. This section is meant to aid the user when configuring the Audio Processor (sections 6.7 to 6.9).

#### <span id="page-24-2"></span>**6.6.1. Single Mixer**

This is the basic building block of the Audio Processor. There are two mixers on the 7720AD8-DD-HD module. Each mixer has 16 output channels. Figure 6-1 describes one stage for a mixer output channel. The user can mix two sources, adjust the gain and inversion of each source, and output them.

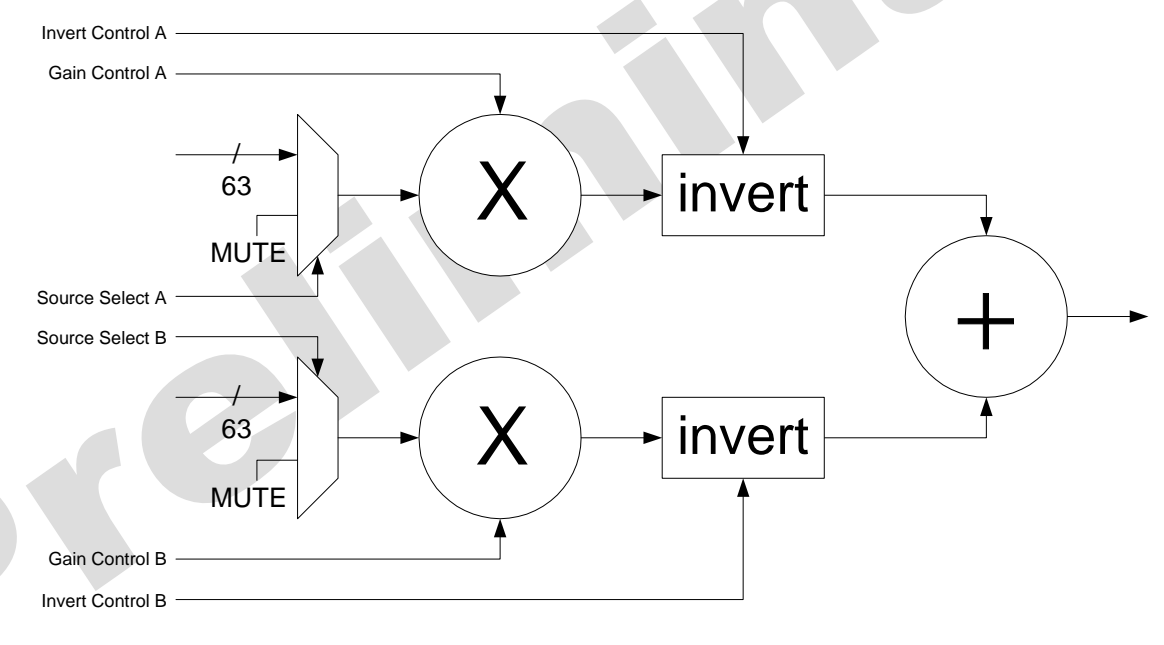

<span id="page-24-3"></span>**Figure 6-1: Single Mixer Stage** 

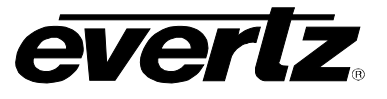

#### <span id="page-25-0"></span>**6.6.2. Full Mixer**

Figure 6-2 shows all the mixer stages for one of the two mixers on the 7720AD8-DD-HD module. The figure shows how the user can map mix any input sources to the 16 output channels of the mixer.

<span id="page-25-1"></span>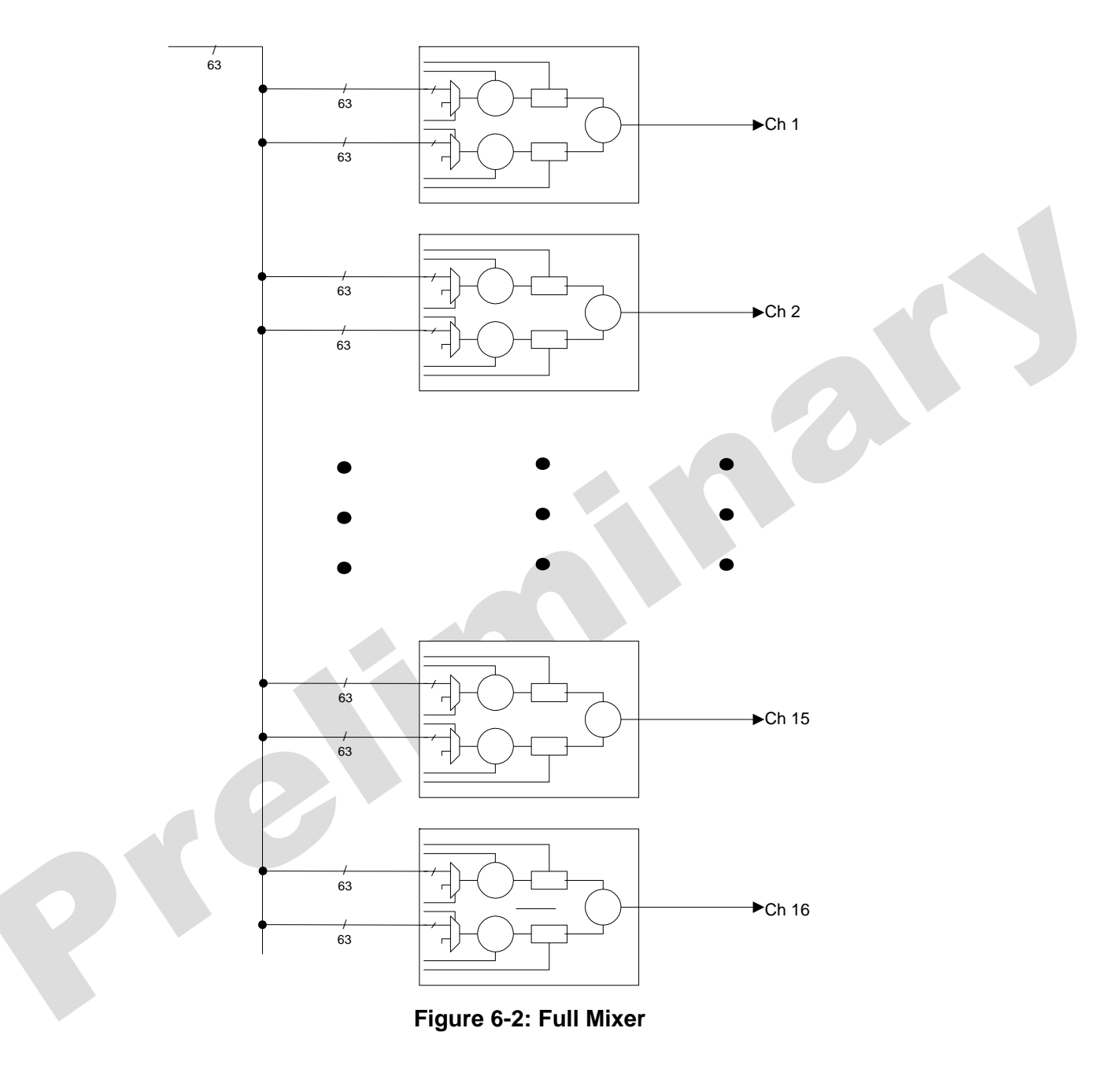

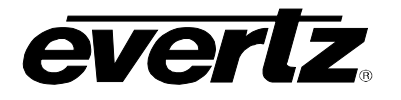

#### <span id="page-26-0"></span>**6.6.3. Mixer A and B**

Figure 6-3 shows how the two mixers on the 7720AD8-DD-HD are used to embed the output video and the external AES outputs.

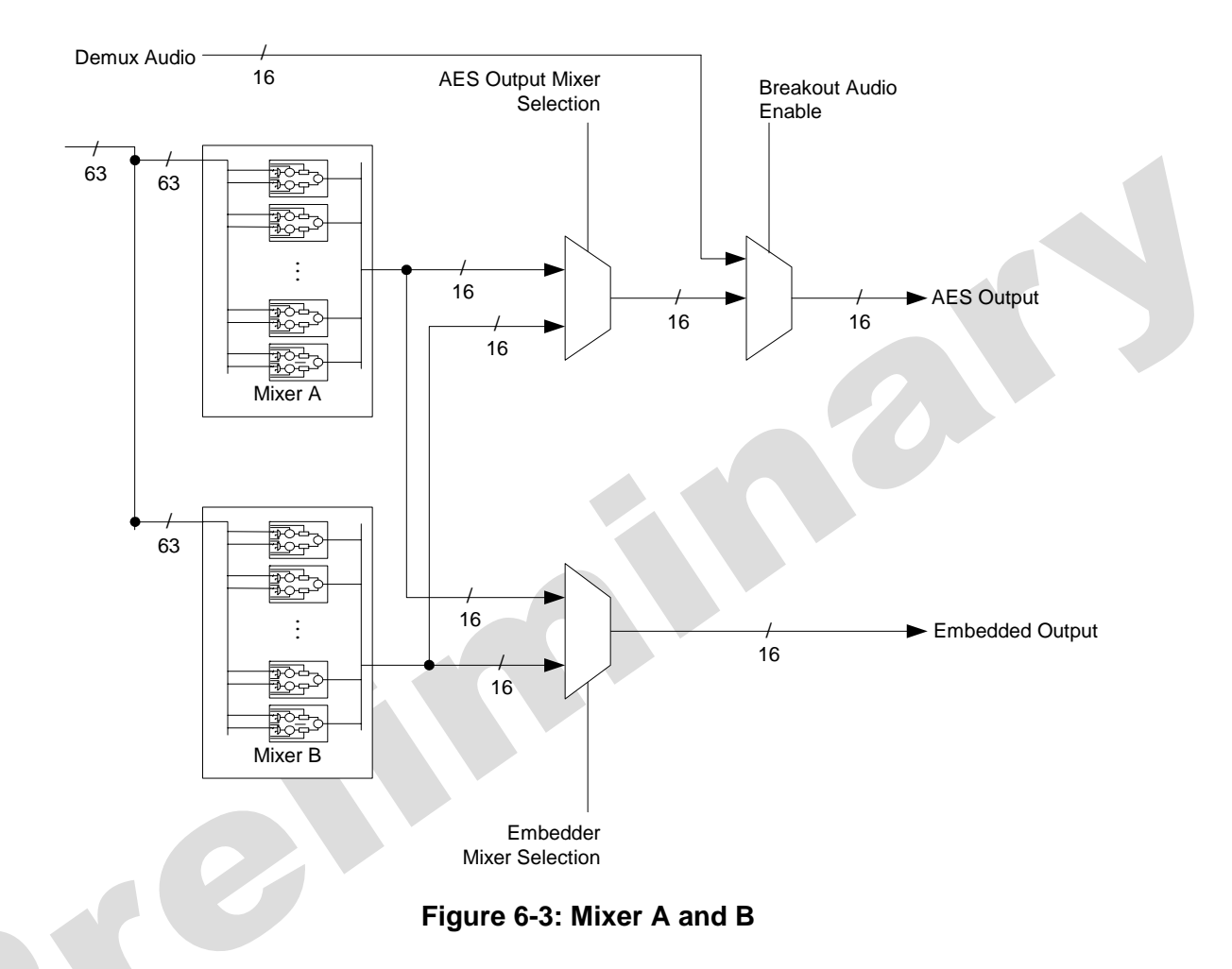

#### <span id="page-26-2"></span><span id="page-26-1"></span>**6.6.4. Mono Mixer**

Figure 6-4 describes how the mono-mixers are used to provide mono down mixes as input sources for the two mixers.

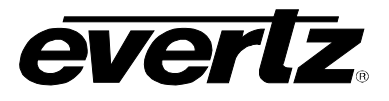

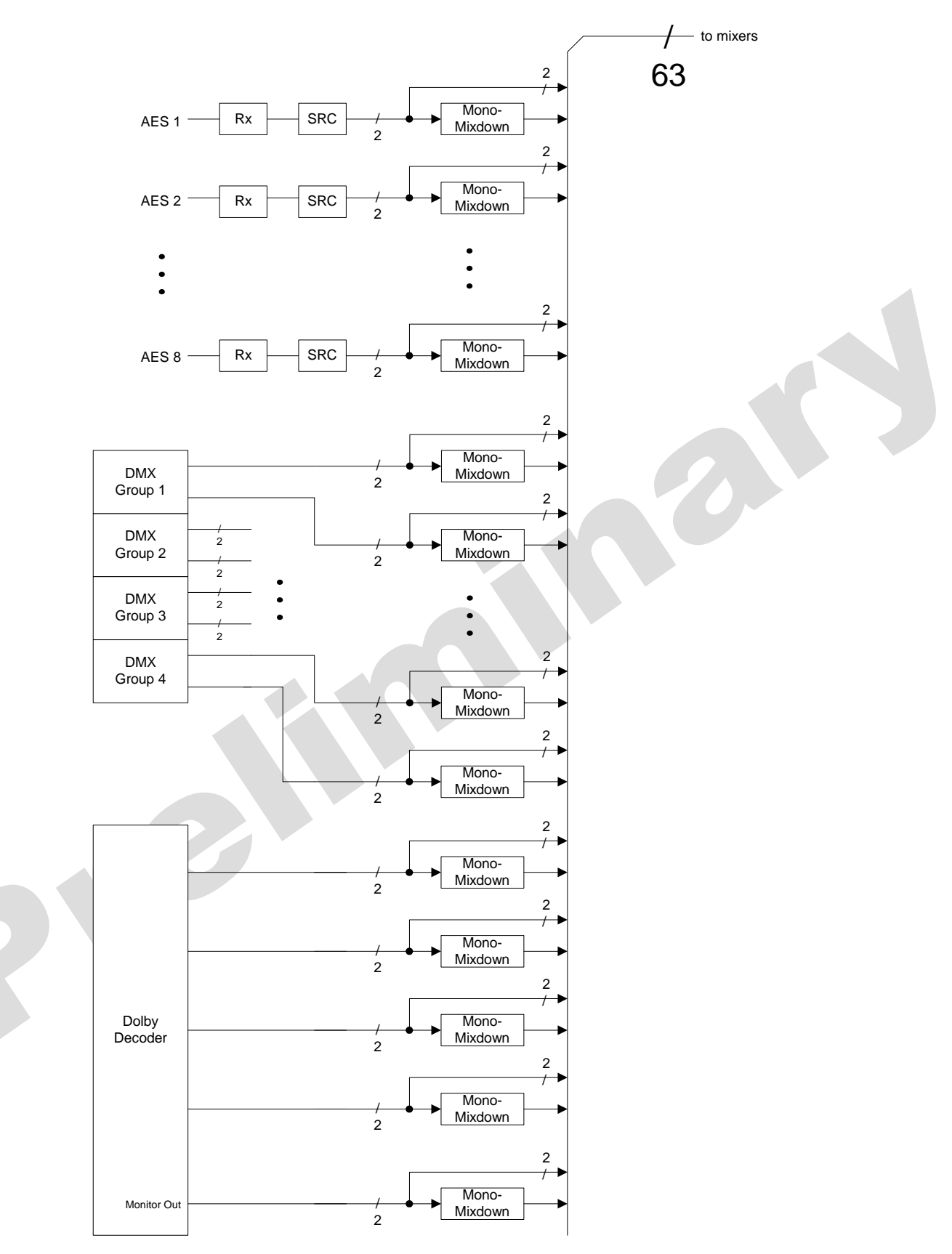

<span id="page-27-0"></span>**Figure 6-4: Mono-Mixers** 

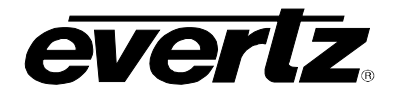

## <span id="page-28-0"></span>**6.6.5. Dolby Decoder**

On the 7720AD8-DD-HD, there is a Dolby Decoder available. Figure 6-5 describes how the Dolby Decoder can be used to provide decoded Dolby E as input sources for the two mixers.

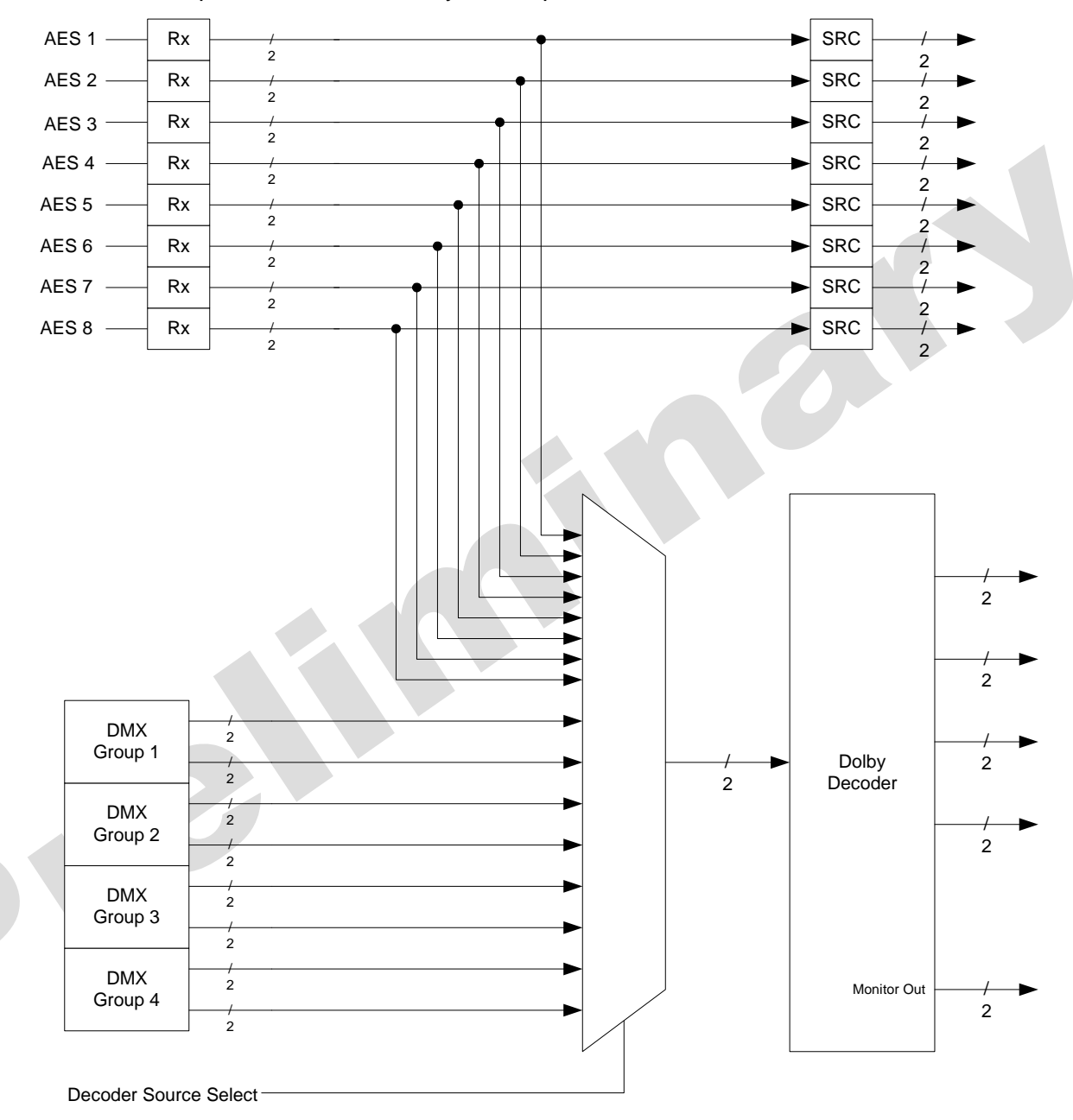

<span id="page-28-1"></span>**Figure 6-5: Dolby Decoder** 

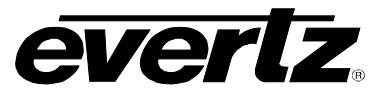

#### <span id="page-29-0"></span>**6.6.6. Headphone Monitoring**

Figure 6-6 describes which sources are available to the user for monitoring through the card edge headphone jack.

<span id="page-29-1"></span>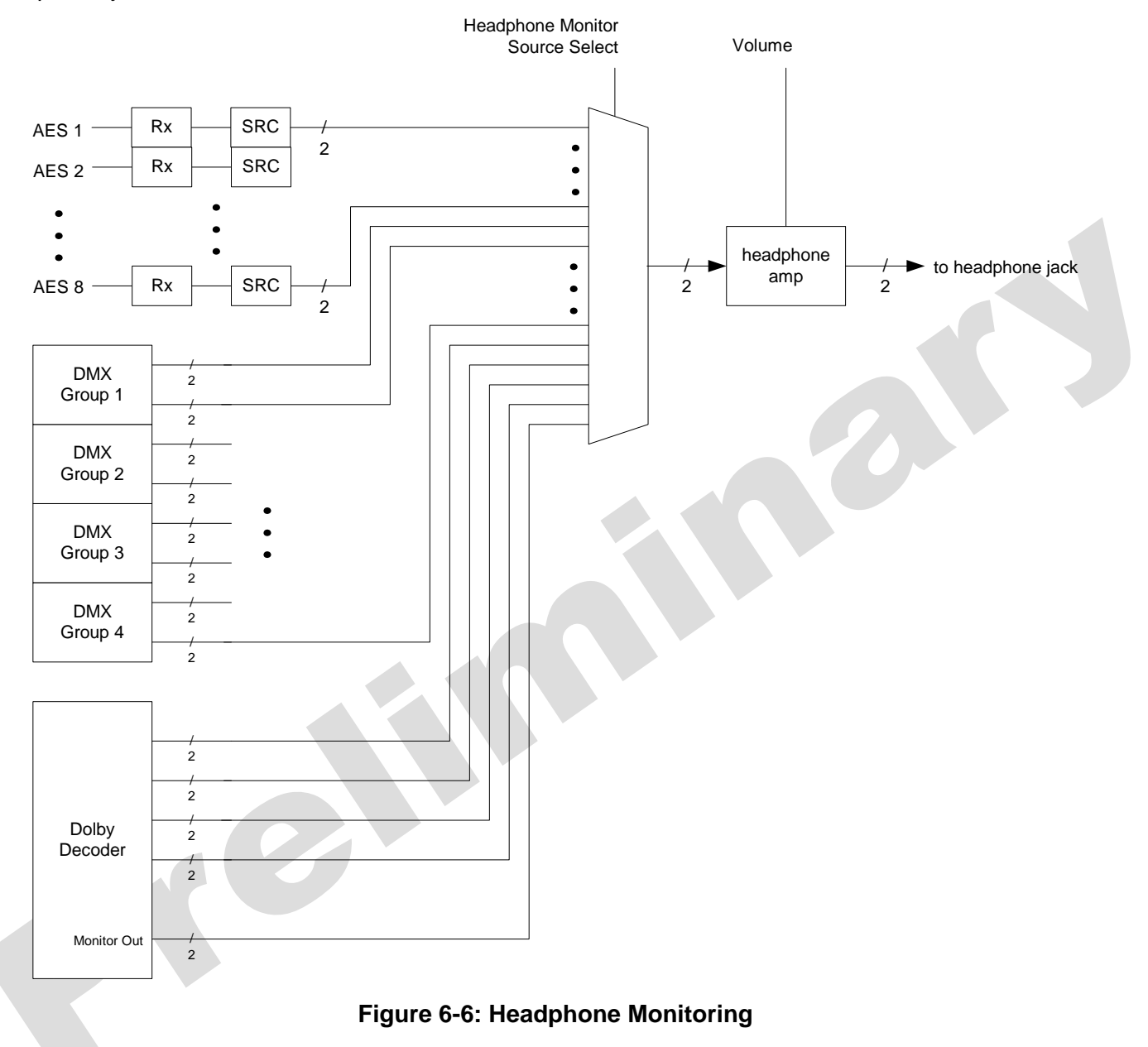

![](_page_30_Picture_0.jpeg)

## <span id="page-30-0"></span>**6.7. CONFIGURING THE AUDIO PROCESSING FUNCTIONS**

The *Audio Processor* menus are used to configure parameters associated with the audio processing and routing functions of the 7720AD8-DD-HD. The chart below shows the items available in the *Audio Processor* menu. Sections 6.7.1 to 6.7.5 provide detailed information about each of the menu items.

![](_page_30_Picture_105.jpeg)

#### <span id="page-30-1"></span>**6.7.1. Selecting Input Source for Mixer A**

18

The parameters for both Mixer A and B are the same. For the sake of simplicity in the manual only the menus for Mixer A will be described.

![](_page_31_Picture_1.jpeg)

![](_page_31_Picture_346.jpeg)

control allows the user to specify what is the input source ach pair (A and B) of the 16 channels of Mixer A.

following are the default values for each of the input ces (same for MBSS):

![](_page_31_Picture_347.jpeg)

# <span id="page-31-0"></span>**6.7.1.1. Selecting the Source for Channel 1 A of Mixer A**

The parameters for each pair (A and B) for all 16 channels are the same. For the sake of simplicity in the manual only the menus for Channel 1 A for Mixer A will be described.

![](_page_32_Picture_0.jpeg)

٦

![](_page_32_Picture_299.jpeg)

This parameter selects the source for Channel 1 A of Mixer A.

O

![](_page_33_Picture_1.jpeg)

#### <span id="page-33-0"></span>**6.7.2. Setting the Gain of the Input Sources for Mixer A**

![](_page_33_Picture_270.jpeg)

This control allows the user to adjust the gain of the input sources for each pair (A and B) of the 16 channels of Mixer A.

a

#### <span id="page-33-1"></span>**6.7.2.1. Setting the Gain for Channel 1 A of Mixer A**

The parameters for each pair (A and B) for all 16 channels are the same. For the sake of simplicity in the manual only the menus for Channel 1 Input A for Mixer A will be described.

![](_page_33_Picture_271.jpeg)

This parameter sets the gain for Channel 1 A of Mixer A. For unity gain, set the parameter to 0. The adjustment range is +/- 24 dB, in increments of 0.1 dB.

![](_page_34_Picture_0.jpeg)

#### <span id="page-34-0"></span>**6.7.3. Setting the Inversion Control of the Input Sources for Mixer A**

![](_page_34_Picture_288.jpeg)

This control allows the user to set the inversion control of the input sources for each pair (A and B) of the 16 channels of Mixer A.

This allows the user to invert audio pairs if desired. This control is useful in cases of wiring errors, etc.

#### <span id="page-34-1"></span>**6.7.3.1. Setting the Inversion Control for Channel 1 A of Mixer A**

The parameters for each pair (A and B) for all 16 channels are the same. For the sake of simplicity in the manual only the menus for Channel 1 Input A for Mixer A will be described.

![](_page_34_Picture_289.jpeg)

This parameter sets the inversion control for Channel 1 Input A of Mixer A. When set to *Normal*, the pairs will remain as is. When set to *Invert*, the pairs will be inverted.

![](_page_35_Picture_1.jpeg)

#### <span id="page-35-0"></span>**6.7.4. Setting which Mixer will output to Embedders A and B**

![](_page_35_Picture_125.jpeg)

This parameter selects which mixer (A or B) will output as embedded audio in output video.

#### <span id="page-35-1"></span>**6.7.5. Setting which Mixer will output to AES**

![](_page_35_Picture_126.jpeg)

This parameter selects which mixer (A or B) will output to external AES.

# <span id="page-35-2"></span>**6.8. CONFIGURING THE HEADPHONE MONITOR**

The *Headphone Monitor* menus are used to configure parameters associated with the headphone jack on the module. The chart below shows the items available in the *Headphone Monitor* menu. Sections 6.8.1 to 6.8.2 provide detailed information about each of the menu items.

![](_page_35_Picture_127.jpeg)

#### <span id="page-35-3"></span>**6.8.1. Setting the Headphone Volume**

*Headphone Monitor HVOL HV00 to HV15* 

With this control you can set the headphone volume to one of 16 levels.

Total adjustment range is over 50 dB. Level 00 is the lowest volume and is effectively mute.

![](_page_35_Picture_15.jpeg)

" **Please be aware that if the headphone source is compressed Dolby E/AC3, the output will be full scale. Adjust headphone volume controls accordingly.** 

![](_page_36_Picture_0.jpeg)

#### <span id="page-36-0"></span>**6.8.2. Selecting the Source for the Headphone Monitoring**

![](_page_36_Picture_322.jpeg)

This selects the audio source for the headphone monitoring.

If the parameter is set to *AES1* to *AES8*, then the headphone will be monitoring the external discrete AES inputs.

If the parameter is set to *DMX1* to *DMX8*, then the headphone will be monitoring the incoming embedded audio.

If the parameter is set to *DA12* to *DAAB*, then the headphone will be monitoring the Dolby Decoded channels

**Note: Due to hardware resource limitations, occasional drop/repeat of samples MAY occur when using the headphones to monitor AES outputs.**

# <span id="page-36-1"></span>**6.9. CONFIGURING THE DOLBY DECODER**

 $\sim$ 

The *Dolby Decoder* menus are used to configure parameters associated with the Dolby Decoders on the module and its behaviour with a loss of signal. The chart below shows the items available in the *Dolby Decoder* menu. Sections 6.9.1 to 6.9.2 provide detailed information about each of the menu items.

![](_page_36_Picture_323.jpeg)

#### <span id="page-36-2"></span>**6.9.1. Setting the Controls for Dolby Decoder A**

![](_page_36_Picture_324.jpeg)

This sets the controls for the Dolby Decoder A. These controls will determine what the decoder's inputs are, its sync source, its mode, and its output latency.

This will also control the program play feature, dynamic range processing, and the monitor channel map.

![](_page_37_Picture_1.jpeg)

#### <span id="page-37-0"></span>**6.9.1.1. Selecting the Source for Dolby Decoder A**

![](_page_37_Picture_266.jpeg)

This selects the input source for Dolby Decoder A. The sources can be any one of the external discrete AES channels or one of the 8 pairs of de-embedded audio.

## <span id="page-37-1"></span>**6.9.1.2. Selecting the Sync Source for Dolby Decoder A**

![](_page_37_Picture_267.jpeg)

With this control you can select the source of sync for the Dolby Decoder.

Select *GL* to use the genlock input as the source of sync.

Select *VIN* to use the video input as the source of sync.

#### <span id="page-37-2"></span>**6.9.1.3. Selecting the Mode for Dolby Decoder A**

![](_page_37_Picture_268.jpeg)

With this control you can select the Dolby Decoder mode.

When the control is set to *Mute*, then the Dolby Decoder outputs Mute, regardless of the input contents.

When the control is set to *Only Dolby Digital*, then only Dolby Digital is decoded.

When the control is set to *Only Dolby E*, then only Dolby E is decoded.

When the control is set to *Decode All*, the Dolby Decoder will decode all Dolby formats and pass PCM inputs through.

![](_page_38_Picture_0.jpeg)

#### <span id="page-38-0"></span>**6.9.1.4. Selecting the Output Latency for Dolby Decoder A**

![](_page_38_Picture_205.jpeg)

With this control you can setup the Dolby Decoder decoded outputs latency.

Select *MIN* to configure the Dolby Decoder for the minimum possible decoding delay.

Select 1FRM to configure the Dolby Decoder for a decoding delay equivalent to 1 frame of video.

#### <span id="page-38-1"></span>**6.9.1.5. Setting the Program Play Feature for Dolby Decoder A**

![](_page_38_Picture_206.jpeg)

With this control you can setup the Dolby Decoder "Program Play" feature for Dolby E.

Select *No* to configure the Dolby Decoder Program Play for normal (synchronous) operation.

Select *Yes* to configure the Dolby Decoder Program Play to enable proper decoding of Dolby-E stream coming off of a VTR that has been sped up by up to 15%. Additional pitch-shift processing is applied and output latency is forced to min. NOTE: The Dolby-E stream has to be input via the external ("backup") AES input.

#### <span id="page-38-2"></span>**6.9.1.6. Setting the Dynamic Range Processing of Dolby Decoder A**

![](_page_38_Picture_207.jpeg)

With this control you can setup the Dolby Decoder dynamic range compression for AC3 (Dolby Digital only).

Select *BYPS* to configure the Dolby Decoder to bypass dynamic range processing. Program levels are unaltered.

Select *RF* to configure the Dolby Decoder to adjust the dynamic range using a RF (or 'strong") dynamic range compression profile.

Select *LINE* to configure the Dolby Decoder to adjust the dynamic range using a LINE (or 'light") dynamic range compression profile.

![](_page_39_Picture_1.jpeg)

## <span id="page-39-0"></span>**6.9.1.7. Selecting the Monitor Channel Map of Dolby Decoder A**

![](_page_39_Picture_188.jpeg)

This controls the format of the monitored down-mix output of the Dolby Decoder.

When the control is set to *Mono*, then the format of the down-mixed output will be mono.

When the control is set to *Stereo*, then the format of the down-mixed output will be a stereo pair.

When the control is set to *Pro-Logic*, then the format of the down-mixed output will be Pro-Logic.

#### <span id="page-39-1"></span>**6.9.2. Setting the Action on Loss of Signal from the Dolby Decoder A**

![](_page_39_Picture_189.jpeg)

With this control you can select the audio source to use when the input for the Dolby Decoder is not a Dolby encoded stream. This control affects all the sources that are set to take their inputs from the Dolby Decoder.

Select *DMUX* to automatically switch the input sources to the de-embedder outputs

Select *DOLB* to always keep the input sources as the Dolby Decoder. When the Dolby Decoder is given a PCM stream, its output will be the PCM audio on pair 1 and silence on the remaining pairs.

Select *AES* to automatically switch the input sources to the AES inputs.

# <span id="page-39-2"></span>**6.10. CONFIGURING THE METADATA**

The *Metadata* menu is used to configure the parameters related to the Dolby Metadata. The chart below shows the items available in the *Metadata* menu. Sections 6.10.1 to 6.10.2 provide detailed information about each of the menu items.

![](_page_39_Picture_190.jpeg)

![](_page_40_Picture_0.jpeg)

#### <span id="page-40-0"></span>**6.10.1. Setting the Controls for Metadata Decoder A**

![](_page_40_Picture_214.jpeg)

This sets the controls for the Metadata Decoder A.

*METO* specifies the output of the Metadata.

*METV* specifies the type of Metadata that is inserted in VANC.

*VADL* selects the input VANC line for de-embedding.

*VADI* selects the VANC Data ID.

*VADS* selects the VANC Secondary Data ID.

*VAKL* selects whether to delete specified VANC packets.

*VAEL* selects the output VANC for embedding.

*VAEI* selects the output VANC Data ID.

*VAES* selects the output VANC Secondary Data ID.

*VAEN* selects whether VANC will be embedding on the output video

#### <span id="page-40-1"></span>**6.10.1.1. Selecting the Type of Metadata that is Output from Metadata Decoder A**

![](_page_40_Picture_215.jpeg)

With this control you can set the type of Metadata output*.*

Select *DLBA* to output Metadata from the Dolby Decoder A.

Select *VNCA* to output Metadata from the input VANC packets.

Select *EXTA* to output Metadata from the external META input.

![](_page_41_Picture_1.jpeg)

#### <span id="page-41-0"></span>**6.10.1.2. Selecting the Type of Metadata that is inserted into VANC**

![](_page_41_Picture_280.jpeg)

With this control you can set the type of Metadata that is inserted into VANC data by the embedder when *VAEN* menu item is set to *ON.*

Select *DLBA* to insert Metadata from the Dolby Decoder A.

Select *VNCA* to insert Metadata from the input VANC packets.

Select *EXTA* to insert Metadata from the external META input.

#### <span id="page-41-1"></span>**6.10.1.3. Configuring the VANC Metadata De-Embedder**

There are four menu items used to configure the input VANC de-embedder.

![](_page_41_Picture_281.jpeg)

With this control you can set the line for de-embedding VANC Metadata packets from the input video.

![](_page_41_Picture_282.jpeg)

![](_page_41_Picture_283.jpeg)

![](_page_41_Picture_284.jpeg)

With this control you can set the Data ID for deembedding VANC Metadata packets*.* Normally you should not have to change this from the default value. The values shown are expressed as hexadecimal numbers.

The default value of data ID 45 corresponds to the latest proposals of SMPTE RP291.

With this control you can set the Secondary Data ID for de-embedding VANC Metadata packets*.* Normally you should not have to change this from the default value. The values shown are expressed as hexadecimal numbers. When the *VADI* menu item is set to values in the range of *C0 to CF*, type 1 Metadata packets will be de-embedded and the *VADS* menu item is not relevant as dictated by SMPTE 291M.

With this control you can set whether the VANC packets matching the *VADI* and *VADS* menu item values will be removed from the video or passed through to the output*.*

Select *KILL* to remove the VANC packets.

Select *PASS* to pass the packets through to the output video.

![](_page_42_Picture_0.jpeg)

#### <span id="page-42-0"></span>**6.10.1.4. Configuring the VANC Metadata Embedder**

There are four menu items used to configure the input VANC embedder.

![](_page_42_Picture_188.jpeg)

With this control you can set the line for embedding VANC Metadata packets onto the output video.

![](_page_42_Picture_189.jpeg)

With this control you can set the Data ID for embedding VANC Metadata packets*.* Normally you should not have to change this from the default value. The values shown are expressed as hexadecimal numbers.

![](_page_42_Picture_190.jpeg)

![](_page_42_Picture_191.jpeg)

With this control you can set the Secondary Data ID for embedding VANC Metadata packets*.* Normally you should not have to change this from the default value. The values shown are expressed as hexadecimal numbers. When the *VAEI* menu item is set to values in the range of *C0 to CF*, type 1 metadata packets will be generated and the *VADS* menu item is not relevant as dictated by SMPTE 291M.

With this control you can select whether the VANC packets will be embedded onto the output video or not.

Select *ON* to insert VANC Metadata packets on the output video. The input source of Metadata for the VANC packets is set by the *METV* menu item. See 6.10.1.2.

Select *OFF* to disable VANC insertion.

![](_page_43_Picture_1.jpeg)

#### <span id="page-43-0"></span>**6.10.2. Configuring the External Metadata I/O**

![](_page_43_Picture_162.jpeg)

This configures the external Metadata I/O DB-9 connection.

*TXRX* configures the Metadata I/O to receive from a Dolby DP570 unit with the following pin out:

![](_page_43_Picture_163.jpeg)

*RXTX* configures the Metadata I/O to transmit to a Dolby DP570 unit with the following pin out:

![](_page_43_Picture_164.jpeg)

#### <span id="page-43-1"></span>**6.11. DISPLAYING THE MODULE STATUS**

**Contract** 

The *Status* menus are used to show the status of various parameters of the 7720AD8-DD-HD. The chart below shows the items available in the *Status* menu. Sections 6.11.1 to 6.11.5 provide detailed information about each of the menu items.

![](_page_43_Picture_165.jpeg)

#### <span id="page-43-2"></span>**6.11.1. Checking the Module Firmware**

![](_page_43_Picture_166.jpeg)

The status parameter will report the firmware version that is operating on the module.

![](_page_44_Picture_0.jpeg)

#### <span id="page-44-0"></span>**6.11.2. Checking FPGA 1 revision**

![](_page_44_Picture_148.jpeg)

The status parameter will report the revision of FPGA 1 on the module.

#### <span id="page-44-1"></span>**6.11.3. Checking FPGA 2 revision**

![](_page_44_Picture_149.jpeg)

The status parameter will report the revision of FPGA 2 on the module.

#### <span id="page-44-2"></span>**6.11.4. Checking the Input Video Standard**

![](_page_44_Picture_150.jpeg)

The status parameter will report the input video standard. See section 6.3.1 for supported standards.

#### <span id="page-44-3"></span>**6.11.5. Checking the Output Video Standard**

![](_page_44_Picture_151.jpeg)

The status parameter will report the output video standard. See section 6.3.1 for supported standards.

# <span id="page-44-4"></span>**6.12. CONFIGURING MISCELLANEOUS PARAMETERS**

The *Miscellaneous* menu is used to configure miscellaneous parameters to enable VistaLINK® control, display orientation, and to perform a factory reset. The chart below shows the items available in the *Closed Captioning* menu. Sections 6.12.1 to 6.12.3 provide detailed information about each of the parameters.

![](_page_44_Picture_152.jpeg)

![](_page_45_Picture_1.jpeg)

#### <span id="page-45-0"></span>**6.12.1. Enabling VistaLINK**® **control of the module**

![](_page_45_Picture_244.jpeg)

This configures the VistaLIN $K_{\odot}$  control of the module.

*RMTE* enables VistaLINK® control of the module. The user is able to use VistaLINK® to monitor and configure the module in addition to the card edge controls.

LCAL disables VistaLINK® control of the module. The user is only able to monitor and configure the module from the card edge controls.

#### <span id="page-45-1"></span>**6.12.2. Setting Card Edge Display Orientation**

![](_page_45_Picture_245.jpeg)

With this control you can select a horizontal or vertical orientation for the displays to accommodate mounting the module in the 3RU or 1RU frames.

#### <span id="page-45-2"></span>**6.12.3. Resetting the Module to Factory Defaults**

![](_page_45_Picture_246.jpeg)

With this control you can reset the entire module or certain functional blocks to its factory default condition.

*ALL* will reset the entire module to the factory settings.

*VCR* will reset the Video Control only to factory settings. All the other module settings will remain the same.

*ACR* will reset the Audio Control only to factory settings. All the other module settings will remain the same.

*VPR* will reset the Video Proc only to factory settings. All the other module settings will remain the same.

*APR* will reset the Audio Proc only to factory settings. All the other module settings will remain the same.

*MAR* will reset the Mixer A only to factory settings. All the other module settings will remain the same.

*MBR* will reset the Mixer B only to factory settings. All the other module settings will remain the same.

*DAR* will reset the Dolby Decoder A and Metadata A only to factory settings. All the other module settings will remain the same.

![](_page_46_Picture_0.jpeg)

#### <span id="page-46-0"></span>**6.12.3.1. Resetting the Module to Factory Settings**

The resetting of the module and its components to factory settings behave the same way. For the sake of simplicity in the manual, only the reset menu for the *Reset All* will be described.

![](_page_46_Picture_69.jpeg)

With this control you can reset the entire module to the factory settings.

*YES* will reset the module to the factory settings.

*NO* will not reset the module to factory settings.

![](_page_47_Picture_1.jpeg)

# <span id="page-47-0"></span>**7. JUMPERS**

<span id="page-47-2"></span>![](_page_47_Figure_3.jpeg)

<span id="page-47-3"></span>**Figure 7-2: Location of Jumpers/LEDs – Rev. 1 Sub Board** 

# <span id="page-47-1"></span>**7.1. SELECTING WHETHER LOCAL FAULTS WILL BE MONITORED BY THE GLOBAL FRAME STATUS**

**FRAME STATUS:** The FRAME STATUS jumper J22 located at the front of the main module determines whether local faults (as shown by the Local Fault indicator) will be connected to the 7700FR frame's global status bus.

> To monitor faults on this module with the frame status indicators (on the PS FRAME STATUS LED's and on the Frame's Fault Tally output) install this jumper in the On position. (Default)

> When this jumper is installed in the Off position, local faults on this module will not be monitored.

![](_page_48_Picture_0.jpeg)

## <span id="page-48-0"></span>**7.2. CONFIGURING THE MODULE FOR FIRMWARE UPGRADES**

Firmware updates can be performed using the **UPGRADE** jumper.

**UPGRADE:** The UPGRADE jumper is located at J16 jumper location on the front side of the main module and is used when firmware upgrades are being done to the module. For normal operation it should be switched to the *RUN* position as shown in the diagrams above. See the *Upgrading Firmware* chapter in the front of the binder for more information.

> To upgrade the firmware in the module unit pull it out of the frame. Move Jumper J16 into the *UPGRADE* position. (Install the Upgrade cable provided (located in the vinyl pouch in the front of this manual) onto header J24 at the card edge. Re-install the module into the frame. Run the upgrade as described in *Upgrading Firmware* chapter. Once the upgrade is completed, remove the module from the frame, move J16 into the *RUN* position, remove the upgrade cable and re-install the module. The module is now ready for normal operation.

![](_page_48_Picture_6.jpeg)

" **The Upgrade baud rate for the 7720AD8-DD-HD module is 115,200 baud.** 

#### <span id="page-48-1"></span>**7.3. SELECTING WHETHER THE GENLOCK REFERENCE INPUT IS TERMINATED**

**TERM:** The TERM jumper J5 located at the rear of the sub board is used to terminate the genlock loop input. When it is in the 75R position, a 75 ohm terminating resistor will connect the input to ground. When it is in the HI-Z position, the genlock input will be high impedance.

## <span id="page-48-2"></span>**7.4. SELECTING WHETHER THE INPUT VIDEO IS BYPASS**

**BYPASS:** The BYPASS jumper J25 located at the front of the module.

![](_page_49_Picture_1.jpeg)

# <span id="page-49-0"></span>**8. VistaLINK**® **REMOTE MONITORING/CONTROL**

# <span id="page-49-1"></span>**8.1. WHAT IS VISTALINK**®**?**

VistaLINK<sup>®</sup> is Evertz's remote monitoring and configuration platform which operates over an Ethernet network using Simple Network Management Protocol (SNMP). SNMP is a standard computer network protocol that enables different devices sharing the same network to communicate with each other. VistaLINK® provides centralized alarm management, which monitors, reports, and logs all incoming alarm events and dispatches alerts to all the VLPro Clients connected to the server. Card configuration through VistaLINK**®** PRO can be performed on an individual or multi-card basis using simple copy and paste routines, which reduces the time to configure each module separately. Finally, VistaLINK® enables the user to configure devices in the network from a central station and receive feedback that the configuration has been carried out.

There are 3 components of SNMP:

- 1. An SNMP manager, also known as a Network Management System (NMS), is a computer running special software that communicates with the devices in the network. Evertz VistaLINK® Pro Manager graphical user interface (GUI), third party or custom manager software may be used to monitor and control Evertz VistaLINK® enabled products.
- 2. Managed devices (such as 7720AD8-DD-HD), each with a unique address (OID), communicate with the NMS through an SNMP Agent. Evertz VistaLINK**®** enabled 7700 series modules reside in the 3RU 7700FR-C MultiFrame and communicate with the manager via the 7700FC VistaLINK® frame controller module, which serves as the Agent.
- 3. A virtual database, known as the Management Information Base (MIB), lists all the variables being monitored, which both the Manager and Agent understand. Please contact Evertz for further information about obtaining a copy of the MIB for interfacing to a third party Manager/NMS.

For more information on connecting and configuring the VistaLINK® network, see the 7700FC Frame Controller chapter.

![](_page_50_Picture_0.jpeg)

# <span id="page-50-0"></span>**9. MENU QUICK REFERENCE**

# **Video Control (VCTR)**

- − Video Standard Select
- − Vertical Phase
- − Horizontal Phase
- − Frame Phase
- − Freeze Mode

# **Audio Control (ACTR)**

- − Coarse Audio Delay
- − Fine Audio Delay
- SRC Mode
- − C-Bit Control
- − Embedded Group 1 Enable
- Embedded Group 2 Enable
- Embedded Group 3 Enable
- Embedded Group 4 Enable
- − Demux Loss of Video Mode

# **Audio Proc Control (AP)**

- − Mixer A Source Select
- − Mixer A Gain Control
- − Mixer A Inversion Control
- − Mixer B Source Select
- − Mixer B Gain Control
- − Mixer B Inversion Control
- Embedder Mixer Selection
- − AES Output Selection

### **Video Proc Control (VP)**

- − Black Level Adjust
- − Luma Gain Adjust
- − Chroma Gain Adjust
- − Hue Control

### **Headphone Monitor (HEAD)**

- − Headphone Volume
- − Headphone Source

# **Status (STAT)**

- − Module Firmware
- − FPGA1 Version
- − FPGA2 Version
- − Input Video Standard
- − Operating Standard

# **Dolby Decoder Control (DLBY)**

Dolby Decoder A Control − Dolby Decoder Loss of Signal

# **Metadata (META)**

- − Metadata Decoder A
- DB-9 Configuration

## **Miscellaneous (MISC)**

- − VistaLINK® Control Enable
- Display Orientation
- − Factory Resets

![](_page_51_Picture_1.jpeg)

*This page left intentionally blank*